# **Bienvenidos a Power Point**

Power Point es una aplicación más de la Familia de Microsoft Office. En ella aprenderemos a hacer presentaciones y diapositivas cuya finalidad será la de preparar el material necesario para la presentación de una Exposición, Informe o Conferencia y en el último de los casos, hasta para realizar algunas ventanas con información propia o personalizada con una gran multitud de interpretaciones, bromas, mensajes de superación, reflexiones y prácticamente tu imaginación limitaría la utilidad que podríamos darle a esta aplicación. En cuanto conozcas la utilidad que podríamos darle, te será de gran atractivo su manejo y le podrás dar la orientación que tú desees. Power Point es una aplicación que tiene una gran facilidad de adaptación a tus gustos y necesidades.

A cada una de las presentaciones o diapositivas que realices, les podrás agregar la animación (movimiento) que más se acerque a tus gustos y preferencias, es una herramienta sumamente versátil. En ella podrás agregarle imágenes, sonidos, videos, tablas, gráficas, texto, etc. Todas ellas podrás personalizarlas de acuerdo al objetivo que persiga tu imaginación, puedes utilizar imágenes, fotografías e incluso hasta poder grabar tus comentarios personales, de tu propia voz, que en un momento dado gustaras que se escucharan en las bocinas de tu equipo de cómputo. Es por ello que para su manejo, necesitas contar con mucha iniciativa, creatividad, sensibilidad, imaginación, gustos personales –tanto para la presentación (estética) como para su contenido–

Por lo que respecta a las imágenes, tendrás que distinguir varios formatos de ellas, ya que podrías contar con imágenes de mapas de Bytes (.BMP), imágenes con movimiento, como por ejemplo, archivos con extensión .GIF, hasta podrías crear tus propias imágenes dándoles el movimiento que tú deseas; fotografías con una preciosa resolución, éstas tienen una extensión .JPG, por ejemplo, paisajes que te pudieran servir de fondos a tus presentaciones, fotografías de tus seres queridos, etc. Y muchas otras que podrás conocer en la medida en que te introduzcas en la utilización de esta aplicación. Como podrás ver, imaginación nos falta.

En cuanto a los sonidos, podrás tener tus melodías preferidas que adaptarás a la temática de tu presentación, como lo serían los ya populares MP3, sonidos .WAV, MIDI, MPEG, AU, WMA, entre otros muchos que existen en el mundo de las computadoras.

Los videos, podrás tomar archivos AVI, MPG, MP4, VCD, etc. Algunos de ellos podrían ser tus videos personales que podrías descargar directamente de tu cámara de vídeo. Podrás vincularlos a otros programas para hacer de tus presentaciones un invaluable apoyo al momento de realizar tu trabajo escolar y de oficina. ¿Deseas algo más atrayente que esto?

Si suponemos que estás trabajando en una dependencia de Gobierno, ¿Te sería de utilidad esta aplicación para el desempeño eficiente de tu labor?

Los archivos creados en Power Point, están más bien destinados a ser proyectados con un dispositivo electrónico que se le conoce con el nombre de "cañón", que no es otra cosa que un proyector, con el que podrías crear tu propio cine en casa. Espero que esta aplicación te resulte ameno su aprendizaje y más aún, que logres realizar verdaderos trabajos de ingenio y creatividad. ¡Adelante! y reta a tu propia imaginación.

Para iniciar con el manejo de esta aplicación, empezaremos desde el momento mismo de iniciar la aplicación. Aprende el nombre de cada una de las partes de la pantalla de esta aplicación, para que nos podamos referir a ella por su nombre y se logre un aprendizaje fácil y ágil, que sin duda alguna sería una motivación más para poner manos en acción.

Antes que nada procederemos a describirte en entorno gráfico de nuestra aplicación en cuestión, veremos entonces las partes de que consta y las herramientas que disponemos en pantalla. Observa con detenimiento la Fig. No. 1.

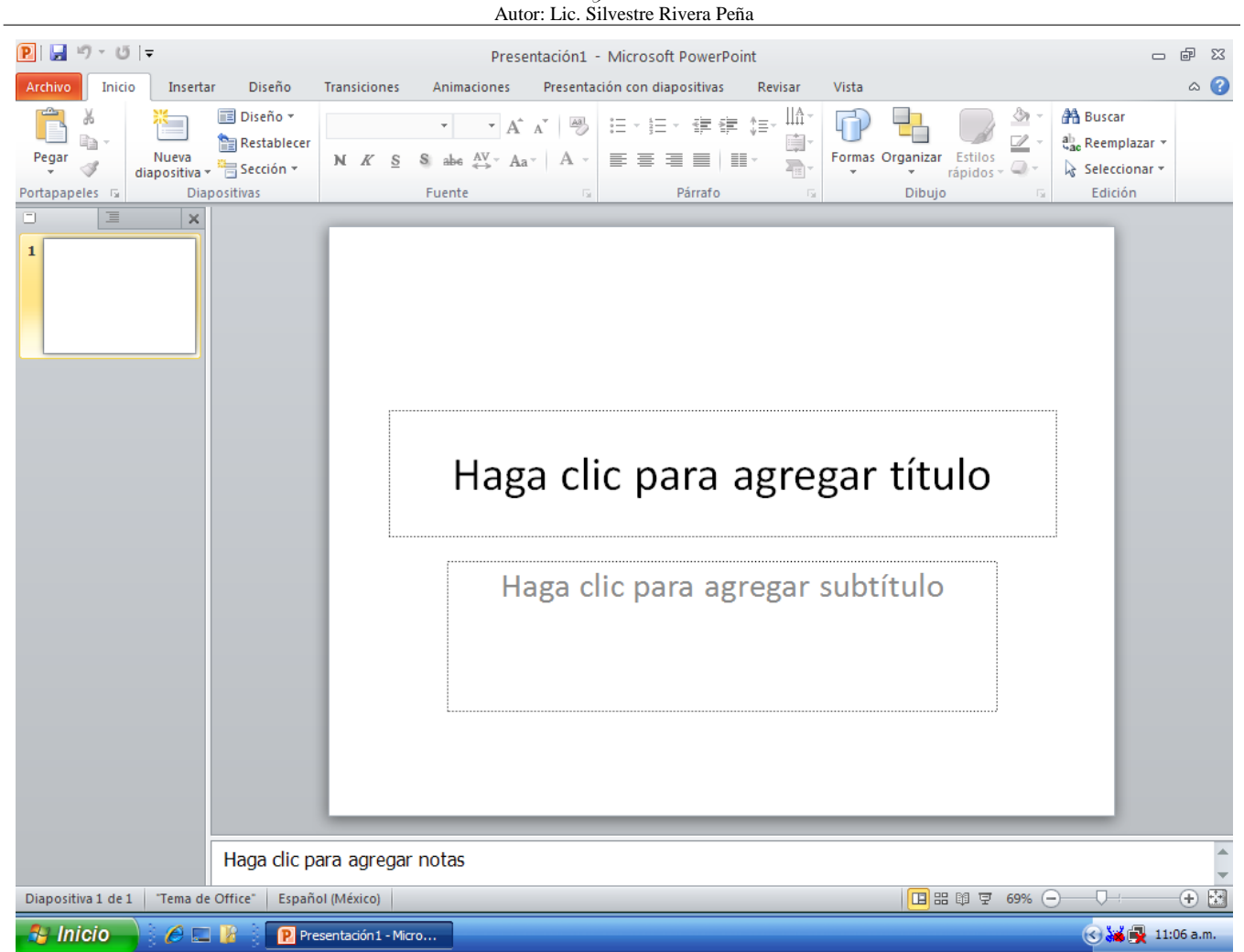

Fig No. 1 Pantalla principal de Power Point 2010

De la misma manera que en todas las aplicaciones de nuestra serie, empezaremos describiendo a partir de la parte superior de nuestra ventana. En la Esquina superior izquierda tenemos la barra de acceso rápido:  $\boxed{\mathbf{P}}$   $\boxed{\mathbf{H}}$   $\rightarrow$   $\boxed{\mathbf{F}}$ . En la contraesquina de esta ventana tenemos los ya muy conocidos íconos de minimizar, restaurar y cerrar ventana:  $\Box$   $\Box$   $\Box$   $\Box$  En la parte central de esta primera barra, tenemos la barra de Título que nos indica el archivo con el que estamos trabajando actualmente. ¿De acuerdo? Presentación1 - Microsoft PowerPoint

MicroSoft Word, crea documentos; MicroSoftExcel, crea libros; Power Point crea Presentaciones. Una presentación no es otra cosa que una serie de pantallas con información para la conducción de Cursos, Talleres, Seminarios, Conferencias, etc. Como ya dijimos anteriormente. ¿Seguimos?

Inmediatamente debajo de esta barra, tenemos la barra de menúes o comandos en la que podemos ver lo siguiente:

 $\circ$   $\bullet$ Archivo Inicio Insertar Diseño Transiciones Animaciones Presentación con diapositivas Revisar Vista

Cada uno de ellos dispone de sus herramientas propias para las que fue creado, te invito a que si estás directamente en tu equipo de cómputo, hagas clic en cada una de ellas para poder apreciar el conjunto de cada una de ellas. A continuación te doy una pequeña semblanza de lo que podremos realizar con nuestra aplicación:

En primer lugar con el menú archivo tendremos las utilidades que podemos observar en la Fig. No. 2, observa con atención.

Autor: Lic. Silvestre Rivera Peña

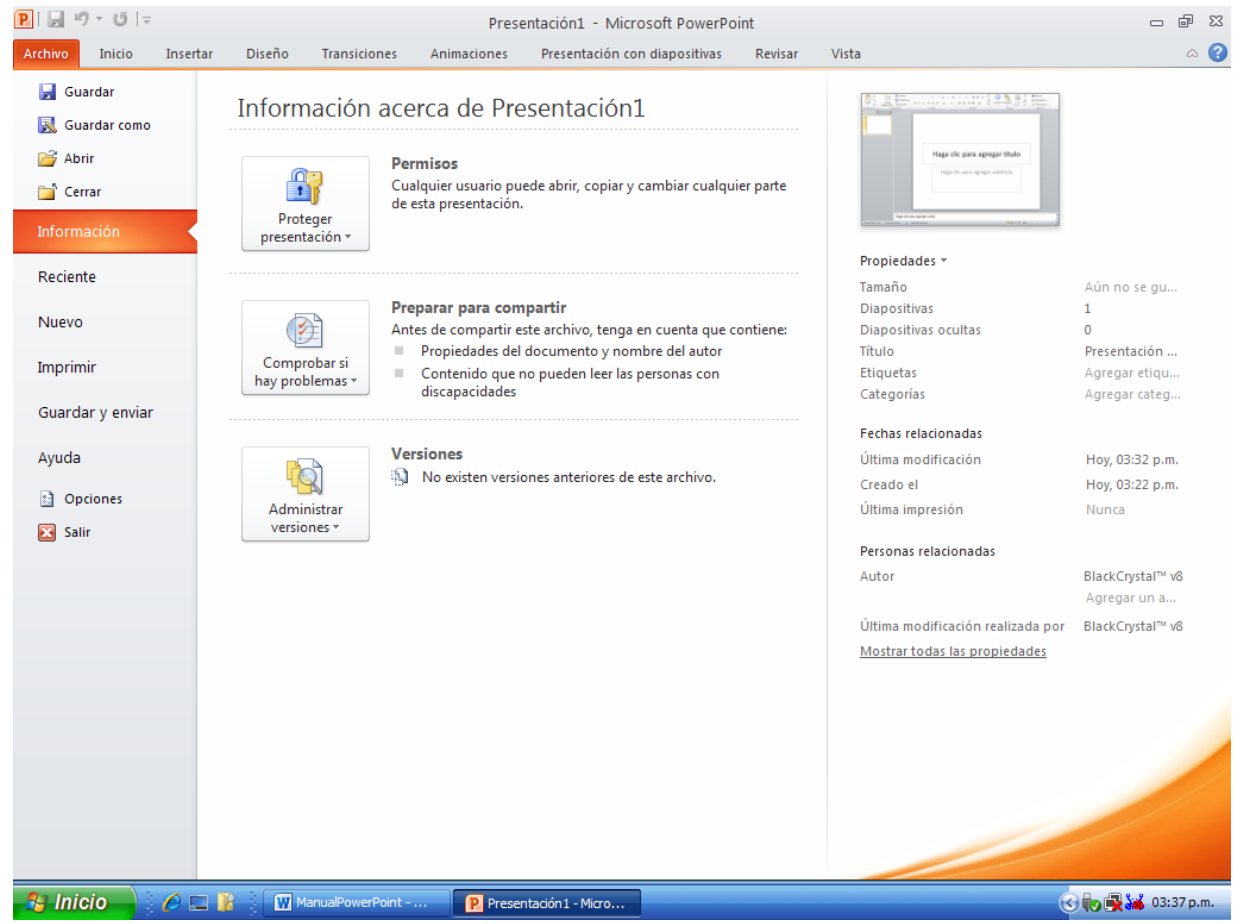

Fig. No. 2. Pantalla del menú "Inicio" de Power Point 2010

Como puedes observar, Power Point nos proporciona mucha información sobre cada uno de los archivos que tenemos abiertos y los que hemos ido elaborando con anterioridad, prindando la posibilidad de acceso inmediato a cada uno de ellos. En su momento haremos mayor referencia a éstos.

A continuación tenemos el menú "Inicio" ya lo observamos en la Fig. No. 1. Este es el primero con el que nos encontraremos al momento de iniciar nuestra aplicación.

¿Ya observaste con detenimiento la cinta de opciones y su contenido? Ello es importante al momento de trabajar con nuestra aplicación para no tener que buscar en cada uno de los menúes el comando que necesitamos para configurar adecuadamente cada una de las diapositivas de nuestra nuestra presentación. Observa la Fig. No. 3

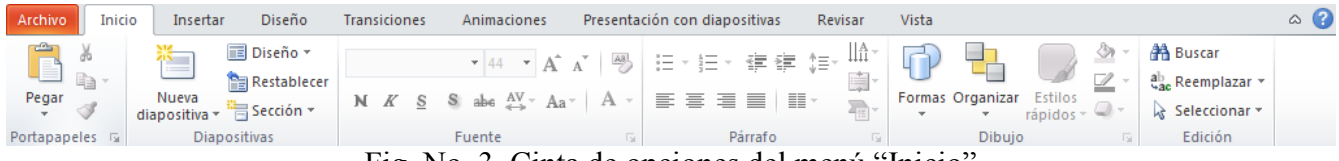

Fig. No. 3. Cinta de opciones del menú "Inicio"

Quizás digas "Y qué con todo esto", pues bien, cuando empecemos a trabajar con nuestra aplicación vamos a ir explicando con detenimiento cada uno de estos comandos de cada una de los menúes y su cinta de opciones, por lo pronto, sólo observa su contenido.

Pasemos ahora al menú "Insertar". Fig. No. 4.

Autor: Lic. Silvestre Rivera Peña

| Archivo               | Inicio | Insertar                 | Diseño                  | <b>Transiciones</b>       |              | Animaciones          | Presentación con diapositivas               |     |              | Revisar                                      | Vista |                  |  |                             | $\triangle$ (?) |
|-----------------------|--------|--------------------------|-------------------------|---------------------------|--------------|----------------------|---------------------------------------------|-----|--------------|----------------------------------------------|-------|------------------|--|-----------------------------|-----------------|
| <b>ITTLE</b>          |        | <mark>속 요</mark>         |                         |                           |              | $\sum_{i=1}^n$       | S                                           | 174 | $\mathbf{A}$ | <b>E</b>                                     | Lo.   |                  |  |                             |                 |
| Tabla<br>$\mathbf{v}$ | Imagen | Imágenes<br>prediseñadas | Captura<br>$\mathbf{w}$ | Album de<br>fotografías * | $\mathbf{r}$ |                      | Formas SmartArt Gráfico Hipervínculo Acción |     |              | Cuadro Encabez. WordArt<br>de texto pie pág. |       | Ecuación Símbolo |  | Vídeo Audio<br>$\mathbf{v}$ |                 |
| Tablas                |        | Imágenes                 |                         |                           |              | <b>Ilustraciones</b> | <b>Vínculos</b>                             |     |              | Texto                                        |       | Símbolos         |  | Multimedia                  |                 |

Fig. No. 4. Cinta de opciones del menú "Insertar"

Si eres de los que quieren pasar de inmediato a su utilización, adelante, esta descripción se hace necesaria para todos aquellos que no han tenido la oportunidad de conocer esta aplicación, a pesar de que es una de las más usadas por todos los que manejan computadoras, no obstante, aquí nos iremos con sigilo para lograr un aprendizaje mejor.

Para ti que apenas inicias en el manejo de esta excelente aplicación, pasa por encima de cada uno de los comandos de estas cintas de opciones y te dará una explicación breve de su utilidad. Si no aprendes es porque no quieres o no te interesa, en lo particular, considero que si te va a gustar mucho esta aplicación. Adelante pues…

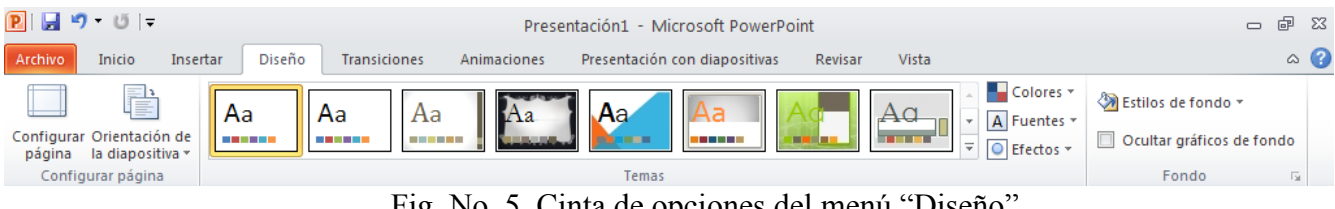

Fig. No. 5. Cinta de opciones del menú "Diseño"

Pues bien, como considero que a esta altura de nuestro curso ya te has familiarizado con el manejo de tu equipo, no deseo cansarte más, por lo que te pido que por cuenta propia, reconozcas cada una de estas cintas de opciones para que más adelante se te falicilite el trabajo, no obstante, considero que pudiera ser de utilidad incluirtelas ya sin más descripción que pudiera hacer tediosa la lectura de este manual, pero a continuación te incluyo las demás que faltan por si te fueran de utilidad. A ti usuario que ya estás famialiarizado con esta aplicación, salta este apartado.

| Archivo                    | Inicio                                                                                                    | Insertar | Diseño       |                        | <b>Transiciones</b> | Animaciones                                                |                                       | Presentación con diapositivas                                                                                        |                                                            | Revisar                              | Vista                              |                                                         |                    |                                      |                                                                                  | $\circ$ $\bullet$ |  |
|----------------------------|----------------------------------------------------------------------------------------------------|----------|--------------|------------------------|---------------------|------------------------------------------------------------|---------------------------------------|----------------------------------------------------------------------------------------------------|------------------------------------------------------------|--------------------------------------|------------------------------------|---------------------------------------------------------|--------------------|--------------------------------------|----------------------------------------------------------------------------------|-------------------|--|
| $\Box$<br>Vista<br>previa  | Ninguna                                                                                                    |          | Cortar       | <b>Desvanecer</b>      |                     | Empuje                                                     | ⇚<br>Barrido                          | 44<br><b>Dividir</b>                                                                                                 | $\;$<br>Opciones<br>$\overline{\mathbb{V}}$<br>de efectos: |                                      | <b>Duración:</b><br>Aplicar a todo | Sonido: [Sin sonido]<br>02.00                           |                    |                                      | Avanzar a la diapositiva<br>Al hacer clic con el mouse<br>Después de: 00:00.00 C |                   |  |
| Vista previa               |                                                                                                    |          |              |                        |                     | Transición a esta diapositiva                              |                                       |                                                                                                    |                                                            |                                      |                                    |                                                         | Intervalos         |                                      |                                                                                  |                   |  |
| Archivo                    | Inicio                                                                                                    | Insertar | Diseño       |                        | <b>Transiciones</b> | Animaciones                                                |                                       | Presentación con diapositivas                                                                                        |                                                            | Revisar                              | Vista                              |                                                         |                    |                                      |                                                                                  | $\circ$ 0         |  |
| Vista                      | Ninguna                                                                                                    |          | Aparecer     | Desvanecer             |                     | Desplazar h                                                | Opciones                              | Agregar                                                                                                    | 43                                                         | Panel de animación<br>Desencadenar * | $\triangleright$                   | Inicio:<br><b>Duración:</b>                             |                    | $\Delta$                             | Reordenar animación<br>▲ Mover antes                                             |                   |  |
| previa =                   |                                                                                                    |          |              |                        |                     |                                                            | de efectos                            | animación - X Copiar animación                                                                                       |                                                            |                                      |                                    | Retraso:                                                |                    | ۰                                    | Mover después                                                                    |                   |  |
| Vista previa               |                                                                                                    |          |              | Animación              |                     |                                                            |                                       |                                                                                                    | Animación avanzada                                         |                                      |                                    |                                                         |                    | Intervalos                           |                                                                                  |                   |  |
| Archivo                    | Inicio                                                                                                    | Insertar | Diseño       | <b>Transiciones</b>    |                     | Animaciones                                                |                                       | Presentación con diapositivas                                                                                        |                                                            | Revisar                              | Vista                              |                                                         |                    |                                      |                                                                                  | $\circ$ 0         |  |
| F<br>Desde el<br>principio | Desde la diapositiva actual<br>Difundir presentación de diapositivas<br>Presentación personalizada »<br>Iniciar presentación con diapositivas |          |              |                        |                     | ाड<br>Configuración de la<br>presentación con diapositivas |                                       | Ocultar diapositiva<br>Ensayar intervalos<br>▶ Grabar presentación con diapositivas ▼ Ø Mostrar controles multimedia | Configurar                                                 |                                      | $\triangledown$<br>$\triangledown$ | <b>Reproducir narraciones</b><br><b>Usar intervalos</b> |                    |                                      | 司<br><b>Monitores</b>                                                            |                   |  |
| Archivo                    | Inicio                                                                                                    | Insertar | Diseño       |                        | <b>Transiciones</b> | Animaciones                                                |                                       | Presentación con diapositivas                                                                                        |                                                            | Revisar                              | Vista                              |                                                         |                    |                                      |                                                                                  | $\circ$ $\bullet$ |  |
| ABC                        |                                                                                                    |          | $a_{\sigma}$ |                        | D                   |                                                            |                                       |                                                                                                    |                                                            |                                      |                                    |                                                         | <b>Anterior</b>    |                                      |                                                                                  |                   |  |
|                            | Ortografía Referencia Sinónimos                                                                                                    |          |              | <b>Traducir Idioma</b> | Mostrar             | Nuevo                                                      | Modificar Eliminar Anterior Siguiente |                                                                                                    |                                                            |                                      | Comparar Aceptar Rechazar          |                                                         | <b>▶ Siguiente</b> |                                      | Terminar                                                                         |                   |  |
|                            | Revisión                                                                                                    |          |              | Idioma                 | marcas              | comentario comentario                                      | Comentarios                           |                                                                                                    |                                                            |                                      |                                    | Comparar                                                |                    | Panel de revisiones                  | revisión                                                                         |                   |  |
|                            |                                                                                                    |          |              |                        |                     |                                                            |                                       |                                                                                                    |                                                            |                                      |                                    |                                                         |                    |                                      |                                                                                  |                   |  |
|                            |                                                                                                    |          |              |                        |                     |                                                            |                                       |                                                                                                    |                                                            |                                      |                                    |                                                         |                    |                                      |                                                                                  |                   |  |
| Archivo                    | Inicio                                                                                                    | Insertar | Diseño       | <b>Transiciones</b>    |                     | Animaciones                                                |                                       | Presentación con diapositivas                                                                                        |                                                            | Revisar                              | Vista                              |                                                         |                    |                                      |                                                                                  | $\circ$ $\bullet$ |  |
| 90                         | $= 1$<br>Normal Clasificador de<br>diapositivas de notas lectura                                                                              | Página   | Vista de     | Patrón de              | Patrón de           | S.<br>Ö<br>Patrón<br>diapositivas documentos de notas      | $\Box$ Regla<br>$\Box$ Guías          | Líneas de la cuadrícula                                                                                              | Zoom                                                       | - ≔ ⊦<br>Ajustar a<br>la ventana     |                                    | Color<br>Escala de grises<br>Blanco y negro             |                    | Ξ<br>Nueva<br>ventana $\overline{w}$ | 림<br>Cambiar<br>ventanas                                                         | 11月<br>Macros     |  |
|                            | Vistas de presentación                                                                                                    |          |              |                        | Vistas Patrón       |                                                            | Mostrar                               |                                                                                                    | <b>ITAL</b>                                                | 700 <sub>m</sub>                     |                                    | Color o escala de orises.                               |                    |                                      | Ventana                                                                          | Marros            |  |

Fig. No. 6. Contenido de las Cintas de Opciones de los menúes que se aprecian en las imágenes.

Autor: Lic. Silvestre Rivera Peña

Antes de avanzar más allá de lo asentado hasta aquí, te diré lo siguiente: Una presentación de Power Pint está compuesta de varias "diapositivas" que no son otra cosa que ventanas diferentes con contenido igualmente diferentes, mismas que habremos de diseñar de acuerdo a nuestros gustos, preferencias, necesidades y estilos, así como de información diversa. Cuando "corremos" una presentación, Power Point irá presentando cada una de estas ventanas, desde la primera hasta la última, por ello es preciso hacerte una descripción oportuna de algunos conceptos a considerar más adelante, en lo que respecta a la utilidad de cada uno de los menúes que acabamos de presentar:

**"Diseño"**, se refiere a la manera en que habremos de insertar los contenidos de cada una de las diapositivas. Imágenes, Textos, plantillas (Fondos que ocasionalmente acudimos a elaborar de acuerdo a nuestros gustos personales y/o de aquellos que son necesarios para los objetivos de nuestra presentación.

**"Transiciones",** se refiere al efecto que tendrá nuestra presentación al momento de ir presentando diapositiva por diapositiva a lo largo de nuesta exposición, es decir, el impacto visual que daremos para cuando Power Point muestre una diapositiva tras otra.

**"Animaciones"**, se trata de los efectos que daremos a cada uno de los "objetos" que insertemos en cada una de nuestras diapositivas, es decir, la manera y secuencia en que irán apareciendo cada uno de ellos. Por objeto entenderemos un cuadro de texto, una imagen, un sonido, un video; es decir, con qué movimiento se presentará cuando corramos nuestra presentación.

**"Presentación con diapositivas",** se refiere a la manera de configurar la presentación de nuestras diapositivas, ya sea al momento de irlas elaborando o al momento de presentarlas en un evento de los ya mencionados.

Las demás, las veremos en su oportunidad para cuando estemos trabajando de lleno con nuestra aplicación.

Para continuar con la presentación de nuestra aplicación, te hago la descripción del área más grande de la pantalla de Power Point: "su escritorio", para esta aplicación, es el lugar donde podrás ver el contenido de cada una de las diapositivas que elabores.

En la Fig. No. 7, como se observa, tu pantalla está dividida en dos paneles, el de la izquierda es el panel de diapositivas y el de la derecha, tu escritorio, donde vamos a trabajar con nuestra aplicación.

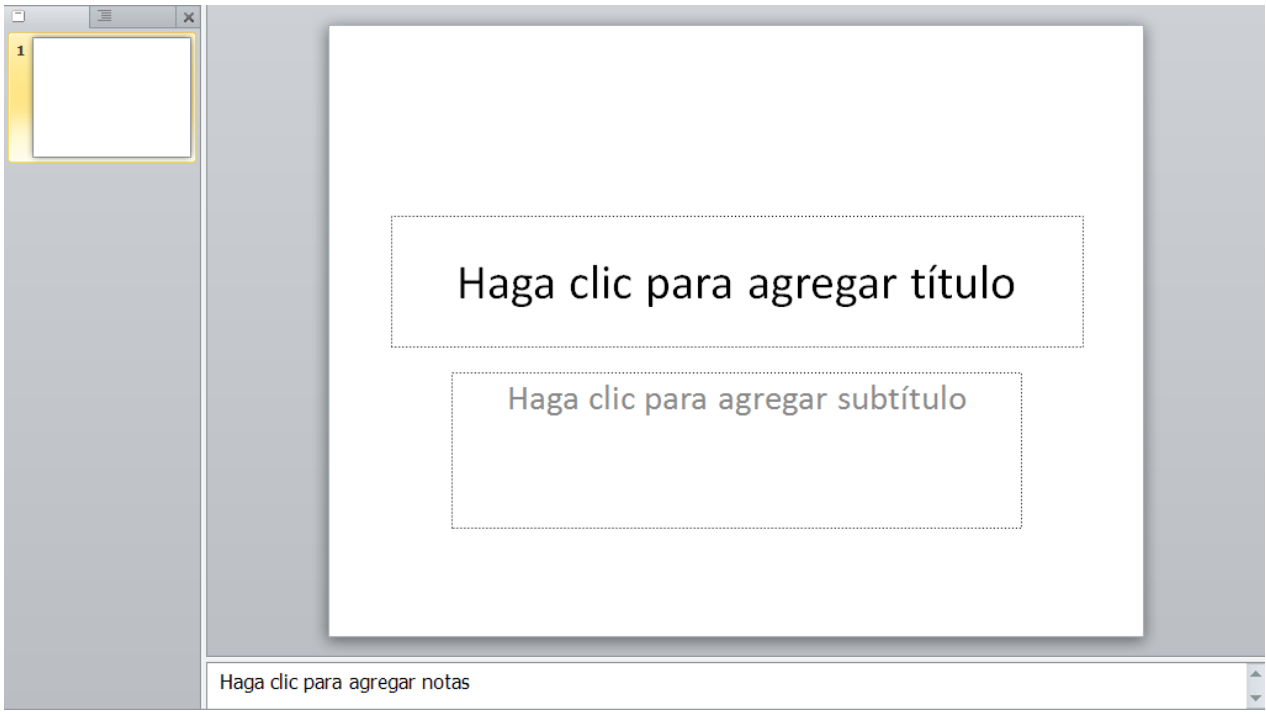

Fig. 7. Escritorio de Power Point 2010.

Autor: Lic. Silvestre Rivera Peña

Como podrás observar, en la parte final de esta figura, se presenta una leyenda que dice "Haga clic para agregar notas", al elaborar una diapositiva, el expositor requiere de algunas observaciones adicionales a considerar al momento de hacer su disertación, este cuadro de texto, tiene la función de hacer estas precisiones. También se le conoce como "notas para el orador".

Por último de nuestra descripción, tenemos la "barra de estado". Ver Fig. No. 8

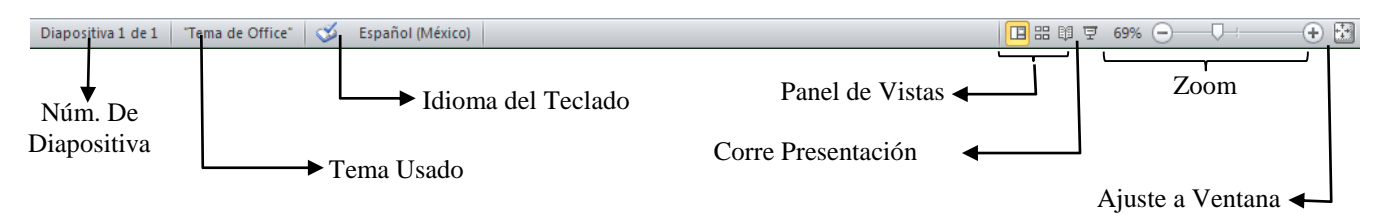

Fig. No. 8. Barra de Estado de Power Point 2010.

Dijimos que una presentación contenía varias diapositivas, en el caso de nuestras ventanas, solo tiene una, para cuando se tienen varias, en esta barra se indica cuál es la diapositiva actual y en el planel de la izquierda se visualizan en miniatura las demás demás diapositivas. Una presentación puede tener 20, 30, 50, 100 ó más diapositivas, según el orador las requiera o el tema a tratar.

Muy bien, como dijimos al principio, para elaborar una presentación vamos a necesitar:

- a) Un tema a desarrollar y/o exponer.
- b) Un contenido de texto propio a tratar en el tema a desarrollar. Es importante señalar que para este caso de trabajos, se incluya la menor cantidad de texto, echaremos mano de la elaboración de esquemas, cuadros sinópticos, diagramas de flujo, etc., en el caso de necesitar la inclusión de mucho texto, procederemos mejor a vincular nuestra diapositiva con otros archivos. Igualmente es importente señar que debemos evitar hasta donde más sea posible, textos en letra pequeña, pues si recordamos la función que tienen las presentaciones, deberemos considerar la posibilidad de escasez de visión del auditorio.
- c) Imágenes que soporten, apoyen, complementen y hasta adornen a cada una de nuestras presentaciones.
- d) De ser posible, necesitaremos también algunas pistas de audio, que pudieran ser grabaciones de voz que se incluirían en nuestras presentaciones o fondos musicales, por lo que te sugiero te dotes de algunas melodías, preferentemente de tipo .wav.
- e) Nada impide que a nuestras presentaciones les podamos agregar un video, del tipo que fuese, desde una película corta hasta una animación del tipo de los titulares de las páginas de internet con las que tanto estás familiarizado. Por ello, podríamos necesitar videos de tipo .avi, .mpg, .mp4, wmv, entre otros.

¿Ya cuentas con estos medios? Si es así, entonces procedamos a la creación de nuestra primera diapositiva.

Power Point hace mucho uso de los recursos multimedia, por lo que espero que no tengas problemas con el manejo de estos archivos. Preferentemente crea una carpeta en la que incluyas todas las imágenes que vas a utilizar, pistas de audio y de video para que realices la mejor de tus presentaciones. Enhorabuena, y ¡¡¡Adelante!!!

¡¡¡Muy bien, empecemos ahora!!! Abre Power Point y vamos a partir de nuestra pantalla inicial. Ver Fig. No. 10. Te diré primeramente que existen tantas formas para hacer una presentación como habitantes hay en el mundo, por lo que espero que lo que te expongo a continuación represente sólo un mínimo ejemplo.

En nuestro caso particular, te pido hagas clic en el menú "Diseño" del que usaremos la cinta de opciones que vemos en la Fig. 9.

Autor: Lic. Silvestre Rivera Peña

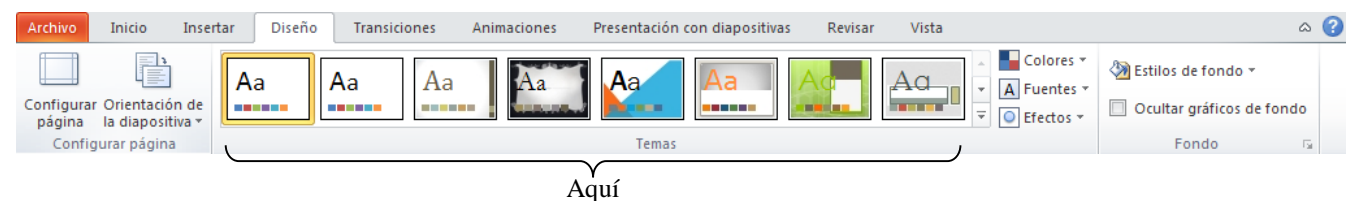

Fig. No. 9 Cinta de opciones del menú "Diseño"

Pasa el puntero sobre los pequeños cuadros del grupo "Temas" y observa que pasa.

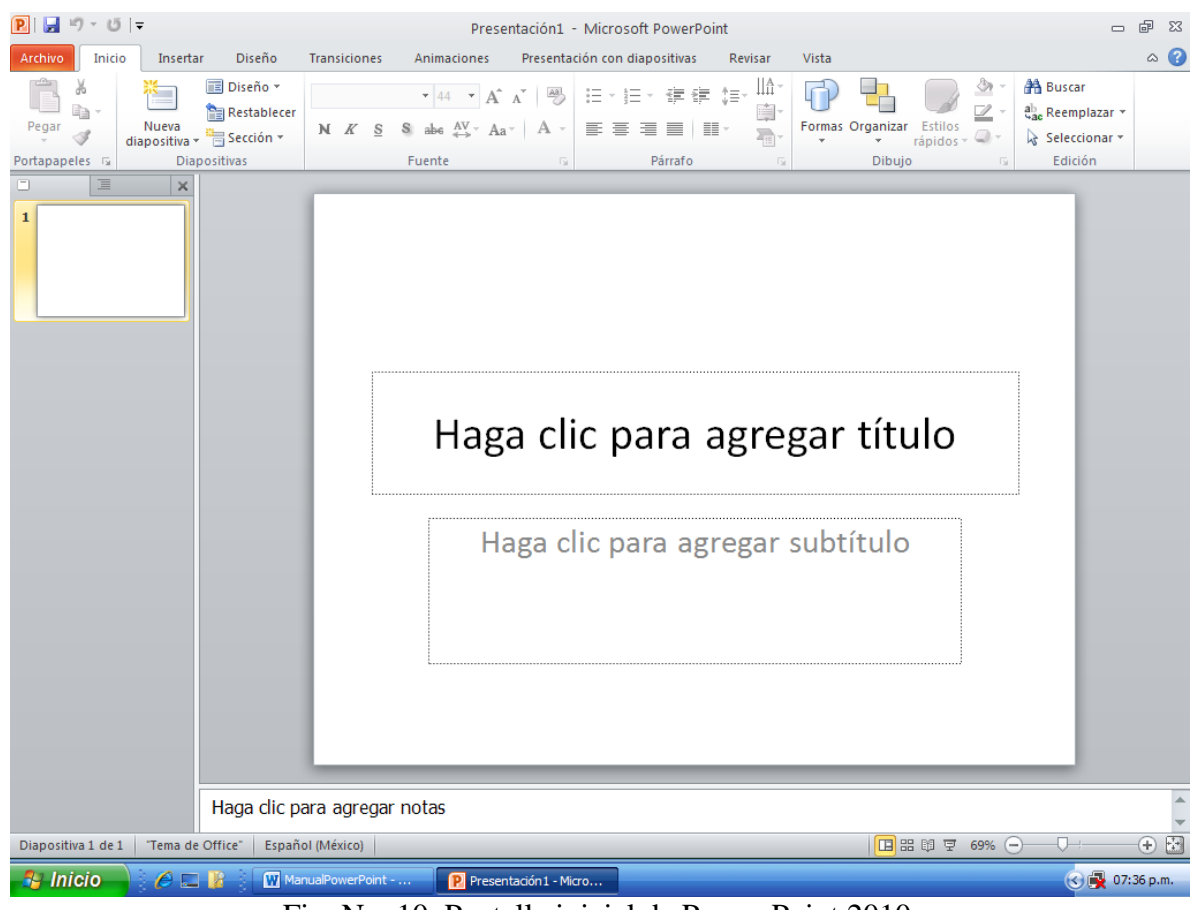

Fig. No. 10. Pantalla inicial de Power Point 2010.

¿Qué sucedió?, si das clic en donde señala la Figura No. 11, podrás desplegar el conjunto de plantillas que tienes a tu disposición, elige una. Estas podrás descargarlas de internet si tienes la posibilidad de estar conectado. Ahora tendremos la pantalla de la Fig. No. 12. ¿Cierto?

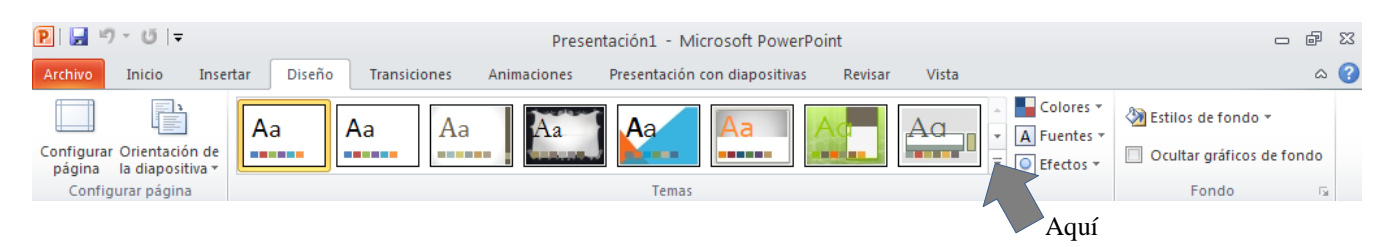

Fig. No. 11. Eligiendo una plantilla de Power Point 2010

Muy bien, ahora tendremos una pantalla como la que observamos en la Fig. No. 13. Yo elegí esta.

En esta pantalla podrás observar que nos sugiere que le insertemos un Título y un Subtítulo. Si recuerdas, dijimos que necesitábamos un tema a desarrollar, pues bien, definámoslo.

Qué te parece si consideramos como tema de desarrollo "los títulos de crédito". Te debo advertir que en la utilización de esta aplicación pudieramos necesitar que escanear algunas imágenes como puediera ser en nuestro caso particular, el formato de un título de crédito. En nuestro caso nos referiremos a la Letra de Cambio.

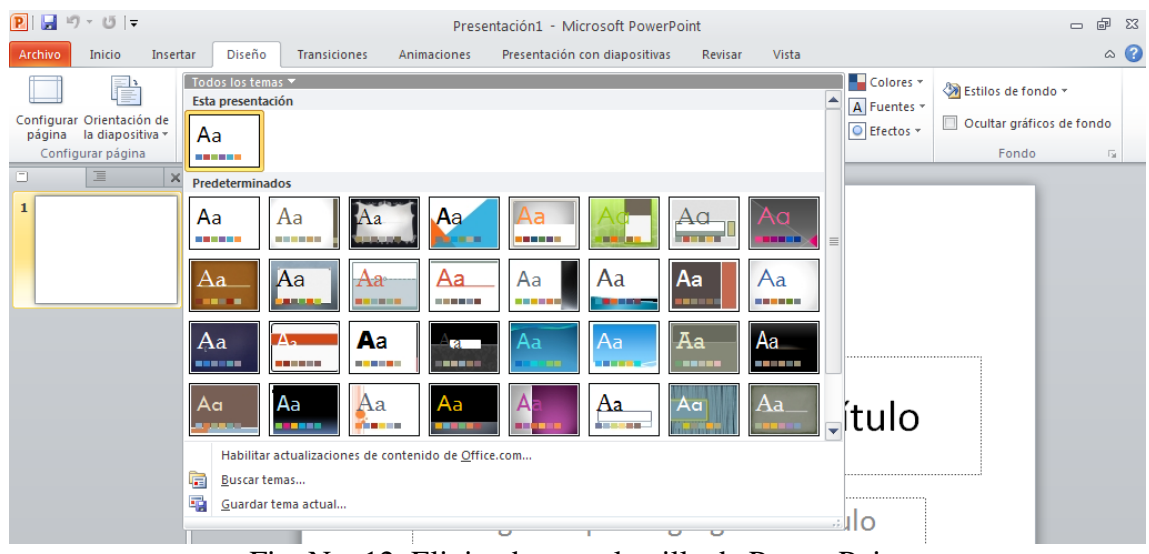

Fig. No. 12. Eligiendo una plantilla de Power Point

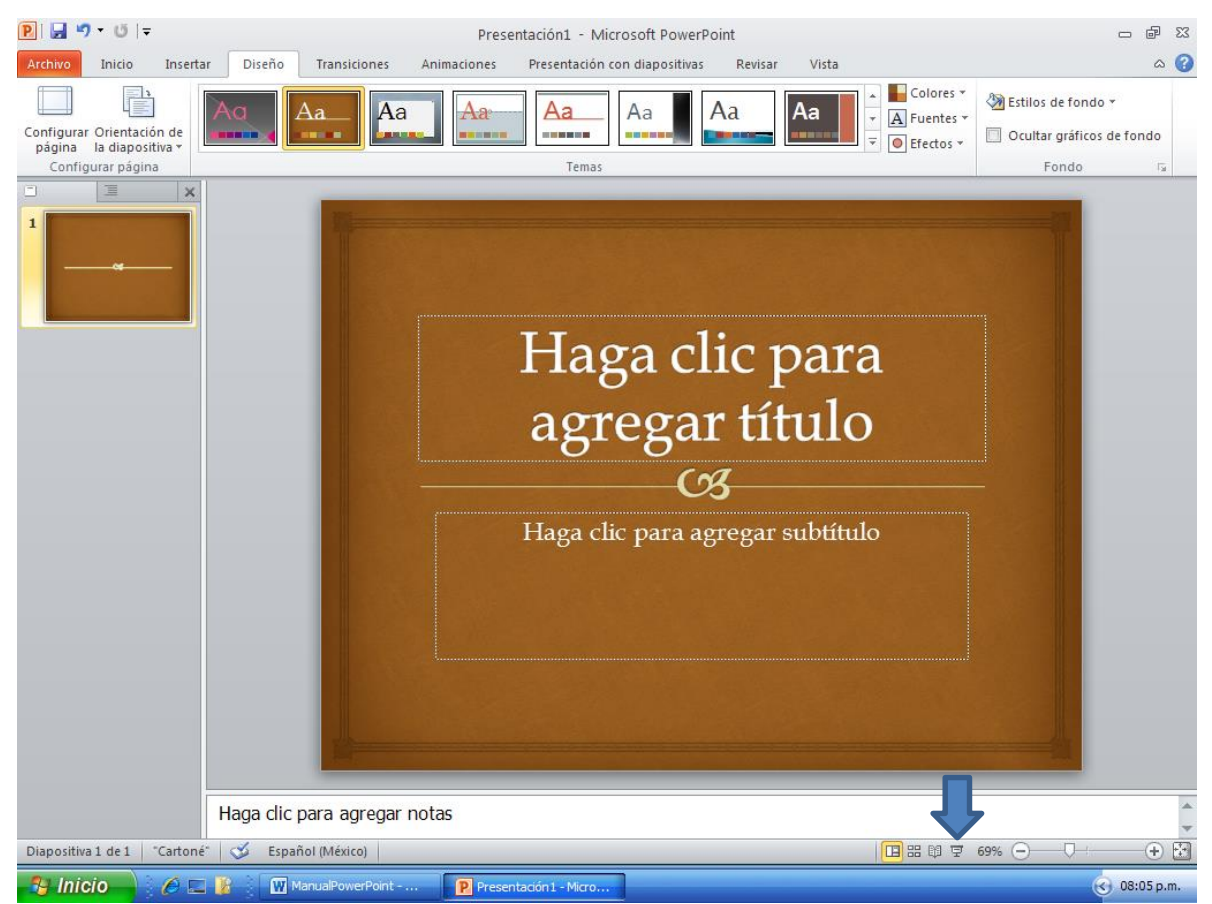

Fig. No. 13. Creando nuestra primera Diapositiva

Adelante, para insertar un título a nuestra diapositiva, sólo basta con hacer clic en el cuadro de texto que nos lo solicita. Adelante, teclea "Títulos de Crédito" y como subtítulo, "La Letra de Cambio". Tu pantalla debe quedar como la que se observa en la Fig. No. 14. ¿Cierto?

Muy bien, así de fácil es. Si gustas da clic en el icono que se te señala en la Fig. No. 13.

¿Qué sucedió? Para cerrar la ventana da clic con el botón izquierdo en la pantalla que observaste. ii Perfecto!!! Has elaborado tu primera diapositiva. Ahora nos vamos al menú "Inicio" y de ahí insertaremos una segunda diapositiva. Ver Fig. No. 15. Observa los cambios que ocurrieron

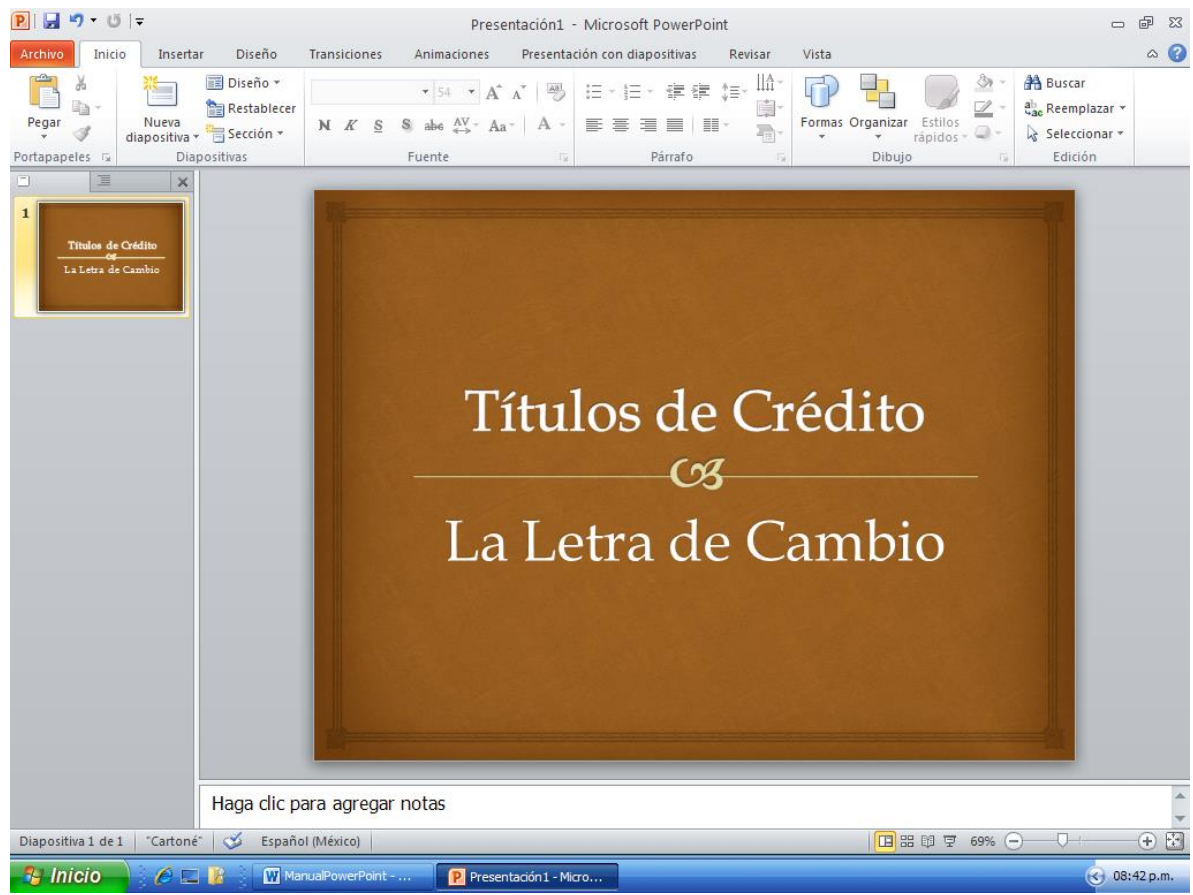

Fig. No. 14. Creando mi primera diapositiva

| $9 - 0 =$<br>PIH                            |                                                                                                   |                              | Presentación1 - Microsoft PowerPoint                                                                   |                                                            |                                                                                      | $\Box$                                                         | 中<br>$\Sigma$   |  |
|---------------------------------------------|---------------------------------------------------------------------------------------------------|------------------------------|----------------------------------------------------------------------------------------------------|------------------------------------------------------------|--------------------------------------------------------------------------------------|----------------------------------------------------------------|-----------------|--|
| Inicio<br>Archivo                           | Diseño<br>Insertar                                                                                | Transiciones<br>Animaciones  | Presentación con diapositivas                                                                          | Revisar                                                    | Vista                                                                                |                                                                | $\circ$ $\circ$ |  |
| do.<br>la-<br>Pegar<br>P<br>Portapapeles is | Diseño *<br>$15 - 1$<br><b>Restablecer</b><br>Nueva<br>Sección -<br>diapositiva -<br>Diapositivas | 7,54<br>N K S<br>S<br>Fuente | 這<br>1三。<br>$\Delta 3$<br>abe $A_V - A_a -$<br>● 三 目   目・<br>目<br>$\mathbf{A}$<br>œ<br>Párrafo<br>Tac. | Шâ<br>1≡*<br>建 键<br>ėŀ<br>$\overline{F_{\text{eff}}}$<br>西 | Ø<br>Formas Organizar<br>Estilos<br>rápidos - $\Box$ -<br>×<br>Dibujo<br><b>Dist</b> | <b>A</b> Buscar<br>ah Reemplazar *<br>Seleccionar *<br>Edición |                 |  |
| 国<br>$\Box$                                 | Nueva diapositiva (Ctrl+M)<br>Agrega una diapositiva a la presentación.                           |                              |                                                                                                    |                                                            |                                                                                      |                                                                |                 |  |
| Títulos de (<br>La Letra de Cambio          | Presione F1 para obtener ayuda.<br>$\bullet$                                                      |                              |                                                                                                    |                                                            |                                                                                      |                                                                |                 |  |

Fig. No. 15. Insertando una segunda diapositiva

Ahora tendremos una ventana como la de la Fig. No. 16. ¿Cierto? Como podrás observar, tendremos que definir el aspecto que deberá tener nuestra nueva diapositiva. ¿Te diste cuenta que sucedió en el panel de diapositivas? Ahora presenta ya dos. ¿De acuerdo?

Según se puede observar en la Fig. No. 16, en el centro del panel de la derecha, aparecen varios iconos. Son los objetos que podrás insertar en tu diapositiva. Pasa el puntero del mouse por encima de cada uno de ellos y tendrás una ayuda sobre lo que significa cada uno de ellos. Para insertar el objeto que te sugieren solo tienes que dar clic sobre el que te interese. Curiosea. En cada uno de los casos, de tu caja de diálogo que aparece, presiona el botón "Cancelar" y nada habrá sucedido.

Dediquémonos ahora a esta segunda diapositiva. Donde nos pide "Hacer clic para agregar un Título" damos clic y tecleamos "Definición" en el segundo objeto de abajo escribimos "Es un documento que integra una orden de pago a una fecha futura". Tendremos ahora una ventana parecida a la que se puede observar en la Fig. No. 17.

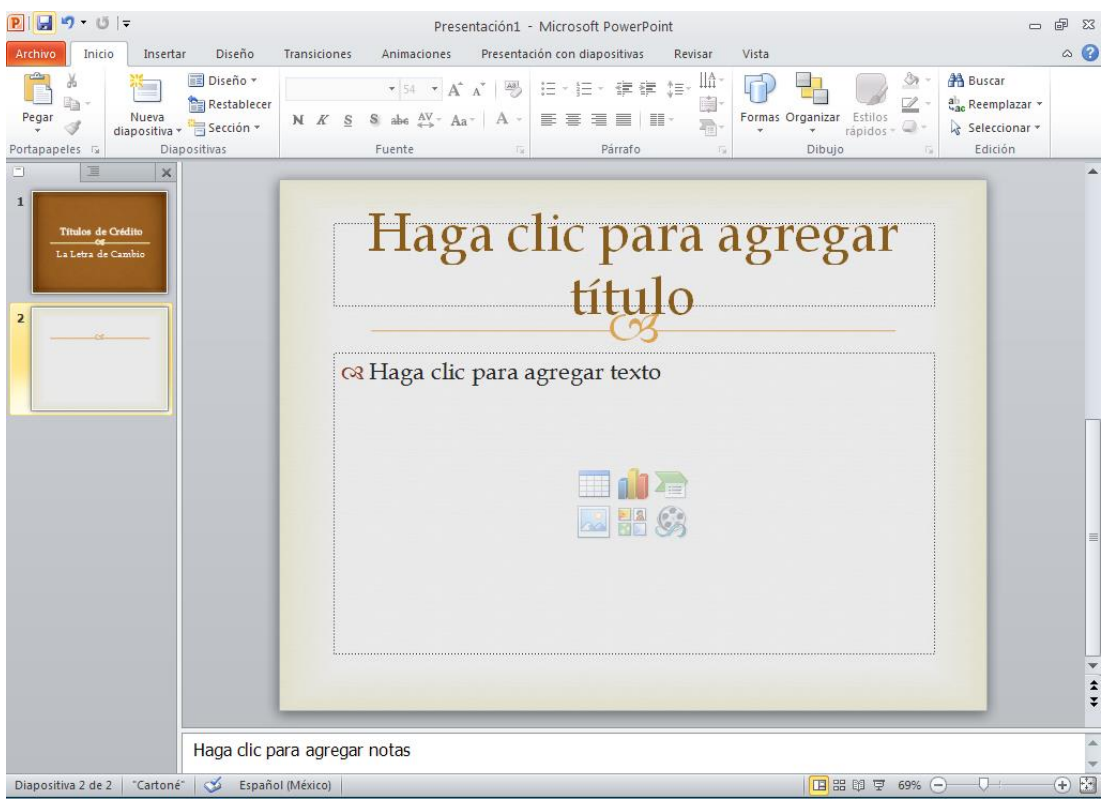

Fig. No. 16. Insertando nuestra segunda diapositiva

Da clic en el icono "presentación de diapositivas" para ver cómo va tu trabajo. Como podrás observar, la apariencia es agradable, no obstante nos queda mucho espacio vacío. Aquí es donde entran en acción las imágenes a utilizar. Éstas deben completar, sugerir, reafirmar, el contenido de nuestro texto y estos espacios podríamos utilizarlos para hacer nuestra presentación más agradable. Como imagen utilizaremos las que vayan de acuerdo con el auditorio a quien va dirigida nuestra exposición. Si va dirigida a niños, una imagen graciosa; si va dirigida a personas como tú, una imagen más seria y profesional.

Hablando de imágenes quiero decirte que podemos optar por aquellas que son .png, .wmf, .gif, .tif, ya que estas, como lo hemos mencionado en otros apartados de nuestro curso, "son transparentes", es decir, no tienen fondo. Yo en lo personal las prefiero más que aquellas de dejan un cuadro en blanco o con fragmentos de otras que a veces no tienen nada que apoyar a nuestra presentación, por lo que a menudo tendremos que aprender a editarlas, crearlas o recortarlas para que tengan mejor apariencia en nuestras presentaciones. Te sugiero utilizar para esto el documento "Edición de Imágenes y Sonidos" que se encuentra en mi página web. Espero te sea de mucha utilidad para la mejora de tus diapositivas.

Manual para el Manejo de Power Point 2010

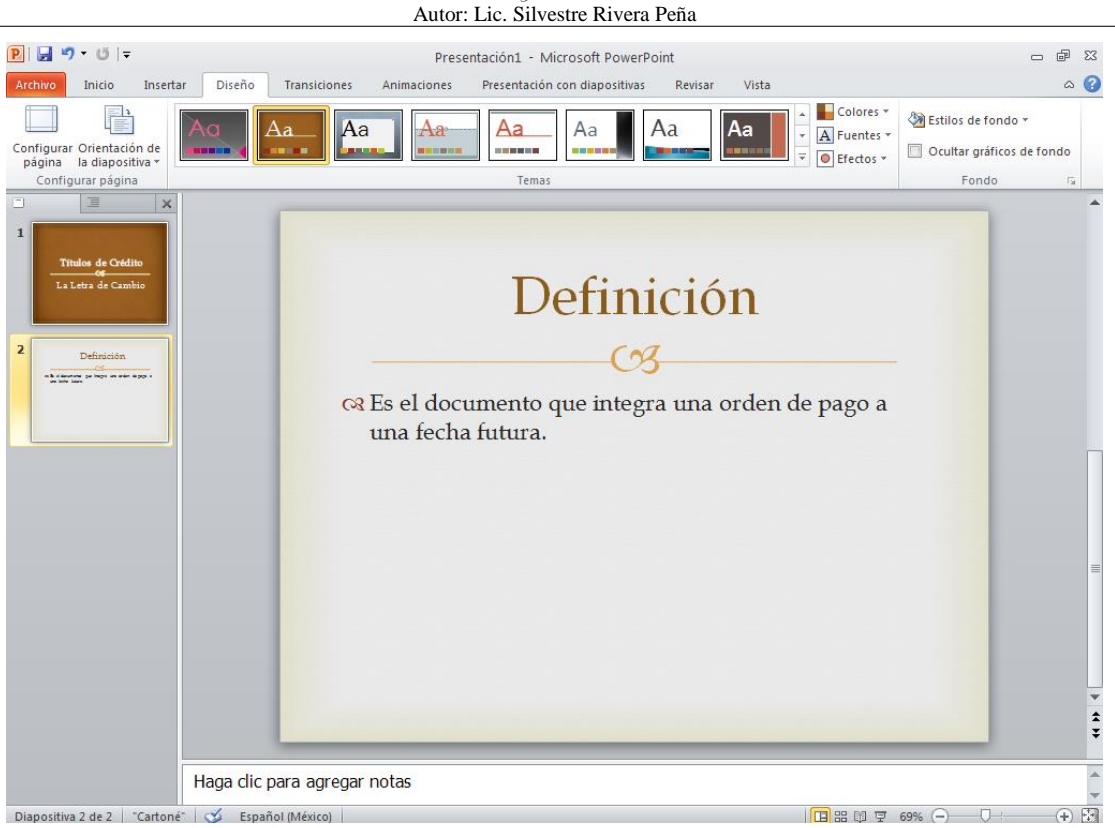

Fig. No. 17. Aspecto de nuestra segunda presentación

Para que vayamos aprendiendo algunos detalles de nuestra aplicación, te invito a que en este momento presiones el icono "Presentación con Diapositivas" y veas que sucede. Igualmente presiona la tecla de F5. ¿Cuál es la diferencia entre ellas?. Si pasa mucho tiempo y no observas nada, presiona énter y verás lo que sucede. Este detalle es el que entenderemos más adelante como "transición" de diapositivas, es decir, la presentación de una a una de ellas.

Ahora bien, para insertar una imagen, acudiremos a la rutina que ya de sobra conocemos. Nos vamos a "insertar imagen", la buscamos en el sitio donde se encuentra y listo. Te recuerdo que las imágenes deben complementar el mensaje que queremos proyectar a nuestro auditorio. En nuestro caso personal y meramente a manera de ejemplo, insertamos la que aparece en la Fig. No. 18. En nuestro caso hemos insertado una imagen .png. observa el efecto que tiene con respecto al fondo. Esta imagen fue creada con PhotoImpact V. 6.

Pasemos a insertar una tercera diapositiva. Repetimos la operación idéntica a cuando insertamos la segunda. No lo recuerdas; vuelve a leer renglones arriba. Es muy importante que no olvides lo que vas realizando. Yo ya inserté mi tercera diapositiva. Procedemos como anteriormente lo hicimos y agregamos ahora como título "Origen" y como subtítulo "Surge en Génova, Italia como resultado de la necesidad de ampliar el mercado en su etapa inicial de desarrollo".

Aquí hemos tenido nuestra primera inclusión de imagen: el mapa de Italia donde se puede apreciar el país que mencionamos. Esta imagen fue tomada de la Enciclopedia Electrónica Encarta. Ver Fig. No. 19.

Ya en ambiente, agregaremos una cuarta diapositiva, misma que quedaría como se aprecia en la Fig. No. 20. Como se supone que ya conocemos el tratamiento de las imágenes, nos saltamos esta parte de detalle. A continuación te sugiero mi cuarta diapositiva con el formato que aprecias en ella, el tuyo podría ser mucho mejor. ¡¡¡Vamos, sí se puede!!!

Para finalizar esta pequeña guía, incluyamos una quinta diapositiva. Te sugiero la de la Fig. No. 21. En ella hemos incluido más cuadros de texto, además de una imagen .png.

Autor: Lic. Silvestre Rivera Peña

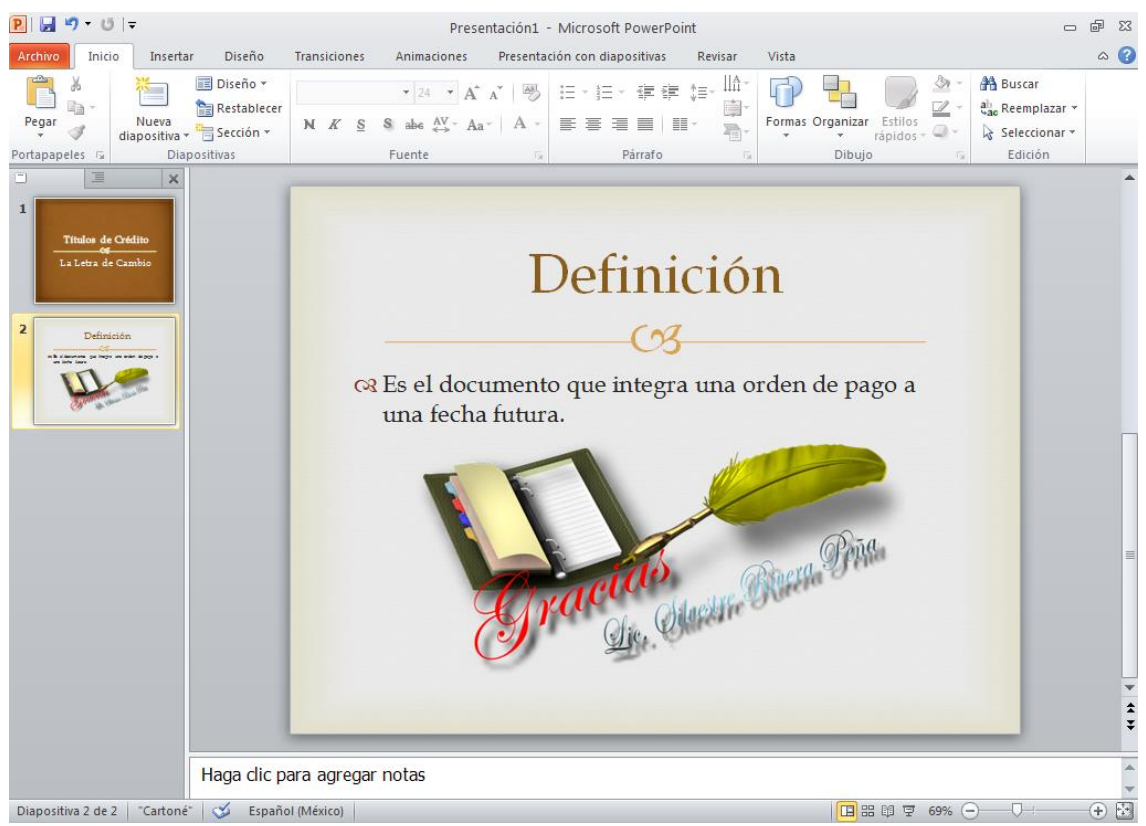

Fig. No. 18. Acabado de nuestra segunda diapositiva.

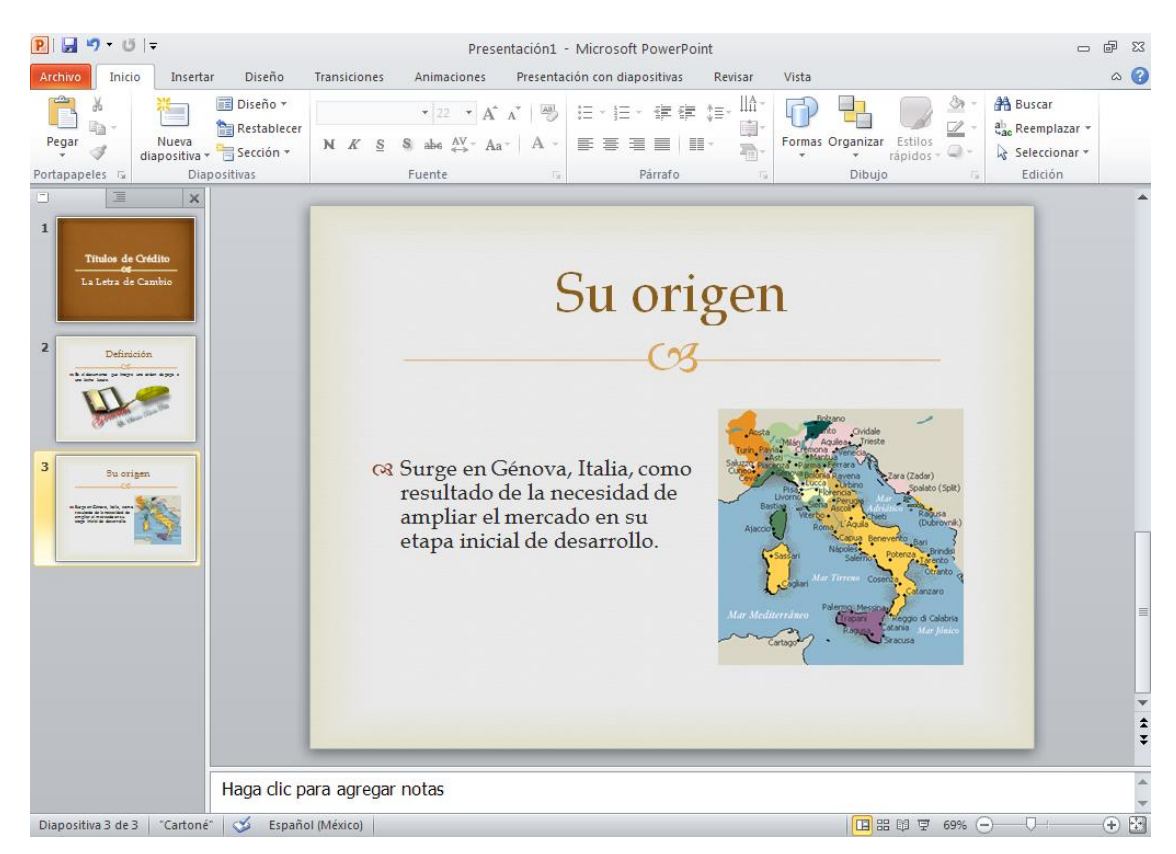

Fig. No. 19. Tercera diapositiva en la que se ha incluido una imagen .jpg

Como podrás observar, ahora hemos incluido cinco diapositivas con información diferente. Cada una incluye un apartado teórico independiente de la otra. Al momento de realizar la presentación, Power Point irá mostrando una a una por separado. Pasaremos ahora al concepto de "transición". Si presionamos F5 veremos nuestra obra de arte.

Podemos ir "navegando" a través de nuestro trabajo con solo presionar las teclas de flecha derecha o flecha izquierda al momento de correr nuestra presentación. Esta forma es deseable cuando el orador cuenta con el apoyo de una persona quien irá presionando estas teclas o bien, la tecla énter. Esta es una forma muy común de trabajar, no obstante hay otra mejor: dejar que corra libremente nuestra presentación de forma automática. Nosotros debemos decidir cuándo emplear una y cuándo la otra, a esto se le conoce como "transición de diapositivas". ¿Vamos a ella?

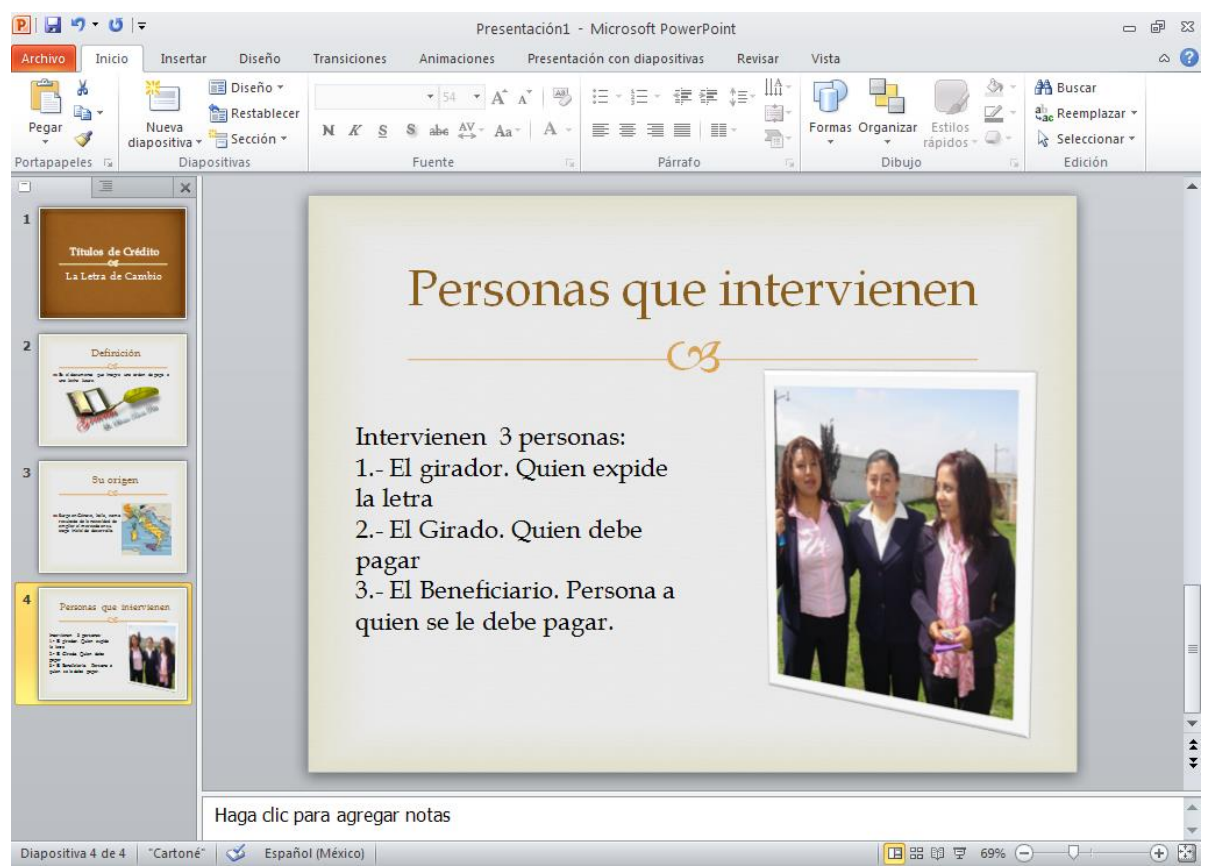

Fig. No. 20. Cuarta Diapositiva.

Para ver cómo quedó nuestro trabajo, da clic en el menú "Presentación con Diapositivas". Ver Fig. No. 22 y da clic en el primer icono de la esquina superior izquierda "Ver desde el principio".

Pues bien, vamos a la "transición de diapositivas" Como ya habíamos comentado, la "transición de diapositivas" se refiere a la manera de cómo Power Point va presentando diapositiva a diapositiva, los efectos que le podemos agregar a este cambio de pantallas las tendremos a nuestra disposición directamente en el menú "transiciones", ahora te pido que hagas clic en él y tendremos la cinta de opciones relativa a este comando, mismo que puedes apreciar en la Fig. 23.

Pasa el puntero del mouse por encima de cada icono del grupo "Transición de diapositiva", para ver qué sucede. También puedes dar clic en donde se te indica en la Fig. 23 para desplegar todo el conjunto de transiciones disponibles en tu equipo. Te invito a que en tu proceso de aprendizaje puedas ensayar con cada una de ellas para que elijas la que sea acorde con tus gustos y preferencias. Una vez que hiciste clic en el icono del menú desplegable, tendrás una ventana similar a la de la Fig. 24.

Autor: Lic. Silvestre Rivera Peña

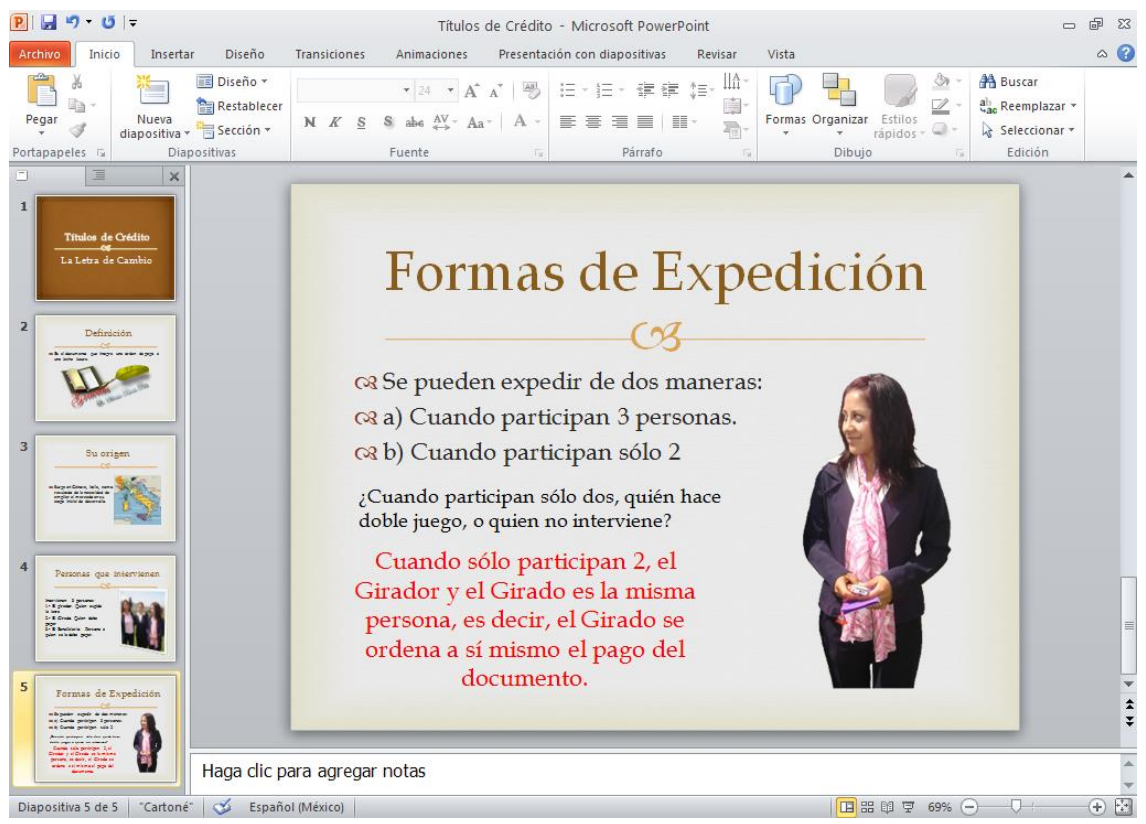

Fig. No. 21. Tenemos una quinta diapositiva donde se han incluido más objetos.

| Archivo<br>Diseño<br>Inicio<br>Insertar                                                                                                    | <b>Transiciones</b><br>Animaciones                                           | Presentación con diapositivas<br>Revisar                                                   | Vista                                                                                                    | $\circ$ $\bullet$                                                                |  |  |  |
|----------------------------------------------------------------------------------------------------|------------------------------------------------------------------------------|--------------------------------------------------------------------------------------------|----------------------------------------------------------------------------------------------------|----------------------------------------------------------------------------------|--|--|--|
| Desde la diapositiva actual<br>$\overline{\mathbb{P}}$<br>æ<br>Difundir presentación de diapositivas<br>Desde el<br>Presentación personalizada »<br>principio<br>Iniciar presentación con diapositivas | $\frac{1}{\sqrt{2}}$<br>Configuración de la<br>presentación con diapositivas | Ocultar diapositiva<br>Ensayar intervalos<br>Configurar                                    | Reproducir narraciones<br><b>V</b> Usar intervalos<br>▶ Grabar presentación con diapositivas ▼ Ø Mostrar controles multimedia | $\Box$<br>Monitores                                                              |  |  |  |
| Aquí                                                                                                    |                                                                              | Fig. No. 22. Correr una presentación                                                       |                                                                                                    |                                                                                  |  |  |  |
| $\Box$ ii) = ijj $\vert \pm$<br> P                                                                                                    |                                                                              | Títulos de Crédito - Microsoft PowerPoint                                                  |                                                                                                    | 中<br>$\Sigma$<br>$\Box$                                                          |  |  |  |
| Archivo<br>Diseño<br>Inicio<br>Insertar                                                                                                    | <b>Transiciones</b><br>Animaciones                                           | Presentación con diapositivas<br>Revisar                                                   | Vista                                                                                                    | $\mathbf G$<br>$\infty$                                                          |  |  |  |
| $\mathbb{L}$<br>Vista<br>Cortar<br>Ninguna<br>previa                                                                                                    | $\Leftrightarrow$<br>Barrido<br>Desvanecer<br>Empuje                         | $\Leftrightarrow$ $\Leftrightarrow$<br>$\mathbf{v}$<br>Opciones<br>Dividir<br>de efectos : | 9.<br>Sonido: [Sin sonido]<br><b>Duración:</b><br>02.00<br>Aplicar a todo                                                     | Avanzar a la diapositiva<br>Al hacer clic con el mouse<br>Después de: 00:00.00 C |  |  |  |
| Vista previa                                                                                                    | Transición a esta diapositiva                                                | Intervalos                                                                                 |                                                                                                    |                                                                                  |  |  |  |
|                                                                                                    |                                                                              | Aau                                                                                        |                                                                                                    |                                                                                  |  |  |  |

Fig. No. 23. Comandos del menú "transiciones"

Desde esta pantalla podrás configurar tu transición que desees para darle mayor impacto de tu trabajo al momento de realizar tu presentación de diapositivas. ¿Qué pasó al momento que tú elegiste la de tu agrado? Ensaya con todas las demás diapositivas hasta que hayas logrado el efecto esperado.

Por otra parte en la misma imagen de la Fig. 23, podrás observar que tienes a tu disposición un grupo más: "Intervalos" con estas opciones podrás agregarle a tu transición un sonido, el que tú gustes, por ello te decía que es importante aprender a grabar tus propios sonidos o bien que sepas dónde puedes encontrar algunos en tu equipo.

"**Duración**" te permite configurar el tiempo, en segundos, que podrá estar visible tu diapositiva antes de pasar a la otra.

Autor: Lic. Silvestre Rivera Peña

| $\left  \mathbf{P} \right $<br>ы          | 10) v<br>じー                                         |                                     |                            |               | Títulos de Crédito - Microsoft PowerPoint |                                                       |                            |                  |                                  | $\Box$                                                                                         | 中<br>$\Sigma$ 3   |
|-------------------------------------------|-----------------------------------------------------|-------------------------------------|----------------------------|---------------|-------------------------------------------|-------------------------------------------------------|----------------------------|------------------|----------------------------------|------------------------------------------------------------------------------------------------|-------------------|
| Archivo                                   | Inicio                                              | Diseño<br>Insertar                  | <b>Transiciones</b>        | Animaciones   |                                           | Presentación con diapositivas                         |                            | Revisar<br>Vista |                                  |                                                                                                | $\circ$ $\bullet$ |
| Vista<br>previa<br>Vista previa           | Sutil<br>Ninguna                                    | Cortar                              | <b>Desvanecer</b>          | 壬<br>Empuje   | $\bigoplus$<br>Barrido                    | $\Leftrightarrow$ $\Leftrightarrow$<br><b>Dividir</b> | Mostrar                    | Barras aleat     | sonido]<br>A<br>02.00<br>$\cdot$ | Avanzar a la diapositiva<br>Al hacer clic con el mouse<br>Después de: 00:00.00 ÷<br>Intervalos |                   |
| $\Box$<br>1                               | Forma<br>Llamativo                                  | $\left  \bullet \right $<br>Revelar | প<br>Cubrir                | Flash         |                                           |                                                       |                            |                  |                                  |                                                                                                |                   |
|                                           | Títu<br>88<br>LaLe<br><b>Disolver</b>               | io,<br>Cuadros bic                  | $\Rightarrow$<br>Persianas | ट<br>Reloj    | $\circledcirc$<br>Ondulación              | 巖<br>Panal                                            | <b>DE</b><br><b>Brillo</b> | Ã<br>Vórtice     |                                  |                                                                                                | 릨                 |
| $\overline{2}$<br><b>milk of denomine</b> | WW<br>Destruir                                      | Cambiar                             | Voltear                    | αι<br>Galería | Cubo                                      | о<br>Puertas                                          | Cuadro                     | Zoom             |                                  |                                                                                                |                   |
|                                           | Contenido dinámico<br>are letter lines<br>Desplazar | Rueda mágica                        | Transportad                | Girar         | Ventana                                   | Órbita                                                | 81 – 12<br>Volar           |                  |                                  |                                                                                                |                   |
| $\bullet$                                 |                                                     | mп                                  |                            |               |                                           |                                                       | $\overline{\phantom{a}}$   |                  |                                  |                                                                                                |                   |

Fig. 24. Opciones de transición de diapositiva

"**Aplicar a todo**" te permite configurar tu presentación a que los cambios que tú realices en esta sección, se aplicarán a todas tus diapositivas de que consta tu presentación.

- "Avanzar a la diapositiva" te ofrece dos alternativas:
- a) Que avance sólo cuando presiones el botón izquierdo de tu mouse o bien la tecla énter.
- b) Que definas con precisión cuantos segundos pasarás antes de pasar a tu siguiente diapositiva.

Como podrás intuir, con estas modificaciones podrías lograr que tu presentación corra de manera automática desde la primera diapositiva hasta la última. En algunas de tus presentaciones podría ser necesaria o deseable esta configuración. Para modificar estas características lo único que te resta por hacer es activar o desactivar las casillas de verificación correspondiente.

Si das clic en el menú desplegable de sonidos, tendrás acceso directo a algunos de los sonidos que se encuentran disponibles en tu equipo. Ver Fig. No. 25.

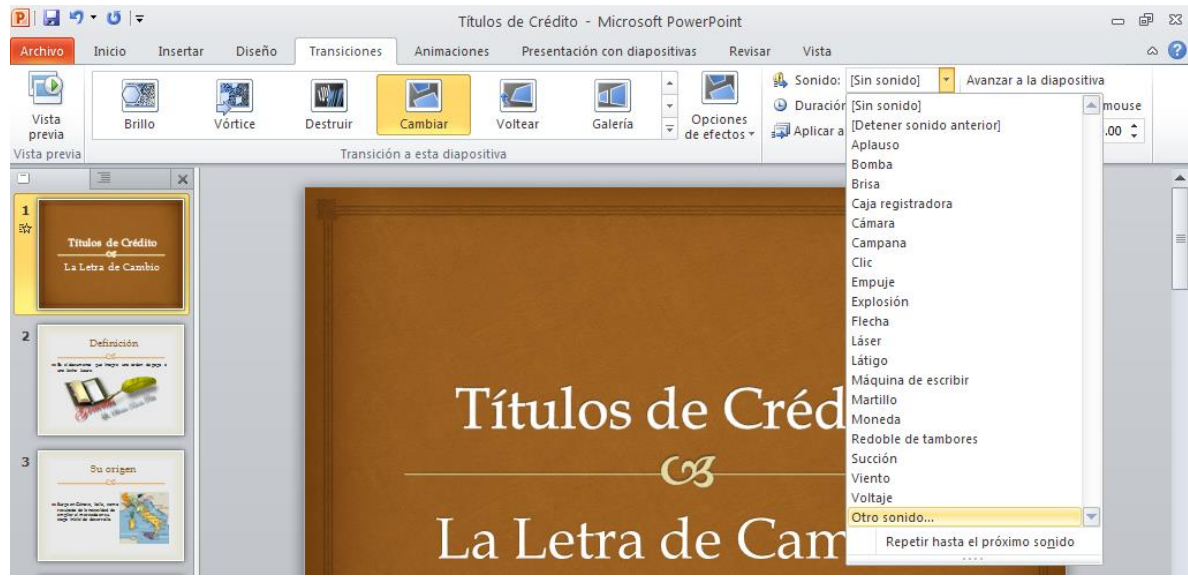

Fig. 25. Insertando un sonido a la transición de mis diapositivas.

De esta cortina desplegable tienes una opción "otro sonido", ¿ya observaste?, esta opción te lleva a elegir un sonido personal que deseas tenga tu cambio de una diapositiva a otra. Los sonidos más recomendados son los del tipo .wav, por lo que también sería necesario aprender a modificar las

características de éstos para cumplir con este requisito, ya en otro apartado de mis materiales te brindé el apoyo correspondiente para que puedas crear tú mismo tus propios sonidos, acude a él.

Para continuar con nuestra pequeña guía, ahora pasaremos a una configuración más: "Animaciones", la tienes en el menú de tu pantalla, por lo que te pido des clic en ésta. Tu cinta de opciones será la que se muestra en la Fig. 26.

| PIDIりじ             |                    | Títulos de Crédito - Microsoft PowerPoint |                     |             |                        |                               |                                |                        |            |                         |  |                 |  |
|--------------------|--------------------|-------------------------------------------|---------------------|-------------|------------------------|-------------------------------|--------------------------------|------------------------|------------|-------------------------|--|-----------------|--|
| Archivo            | Inicio<br>Insertar | Diseño                                    | <b>Transiciones</b> | Animaciones |                        | Presentación con diapositivas | Revisar                        | Vista                  |            |                         |  | $\triangle$ (?) |  |
|                    |                    |                                           |                     | 一个          |                        |                               | Panel de animación             | Inicio:                |            | Reordenar animación     |  |                 |  |
| $L\bigcircledcirc$ |                    |                                           |                     | ヨハ          |                        | v                             | Desencadenar *                 | <sup>9</sup> Duración: | ×.         | $\triangle$ Mover antes |  |                 |  |
| Vista<br>previa *  | Ninguna            | Aparecer                                  | Desvanecer          | Desplazar h | Opciones<br>de efectos | Agregar                       | animación - A Copiar animación | Retraso:               |            | Mover después<br>÷.     |  |                 |  |
| Vista previa       |                    |                                           | Animación           |             |                        |                               | Animación avanzada             |                        | Intervalos |                         |  |                 |  |

Fig. No. 26. Cinta de opciones del menú "Animaciones"

Como podrás observar, muchas de las opciones se encuentran inactivas en este momento, sin embargo al momento de que empecemos a trabajar se irán activando para que tú les des la utilidad que mejor convenga a tu trabajo. Veamos cómo hacer esto. Si recuerdas a lo largo de tu experiencia con los trabajos realizados en tu computadora, dijimos que todo lo que agreguemos a éstas, tu aplicación les dará el trato de "objetos", tan así que puedes moverlos libremente con la simple acción de tu dedo sobre el puntero del mouse ¿de acuerdo?, luego entonces vamos a trabajar con estos objetos.

La inserción de animación le indicará a Power Point el momento en que deberá aparecer cada uno de los objetos insertados, además de cómo aparecerán en escena cada uno de ellos. Esto queda a voluntad total del usuario, de acuerdo a sus necesidades de presentación, gustos personales, estilos y hasta a nuestras limitaciones con el manejo de esta aplicación, por lo que te pido te familiarices hasta donde más te sea posible para darle una apariencia profesional a tus presentaciones.

Vamos a trabajar juntos con las primeras dos diapositivas de nuestra presentación, tú harás el resto de acuerdo a tu imaginación, iniciativa, creatividad, gusto, etc. ¿Empezamos?

Empecemos con nuestra primera diapositiva. Si recuerdas, tiene dos objetos: un Título y un Subtítulo. ¿de acuerdo?, si no entiendes del todo, no continúes si no te queda claro hasta que hayas comprendido lo que te digo.

Bien, para agregar nuestra primera animación hacemos clic en el primer objeto, el título. ¿Qué sucedió? Inmediatamente se activan algunos comandos. Éstos son los que tienen que ver con el objeto seleccionado. Ver Fig. No. 27

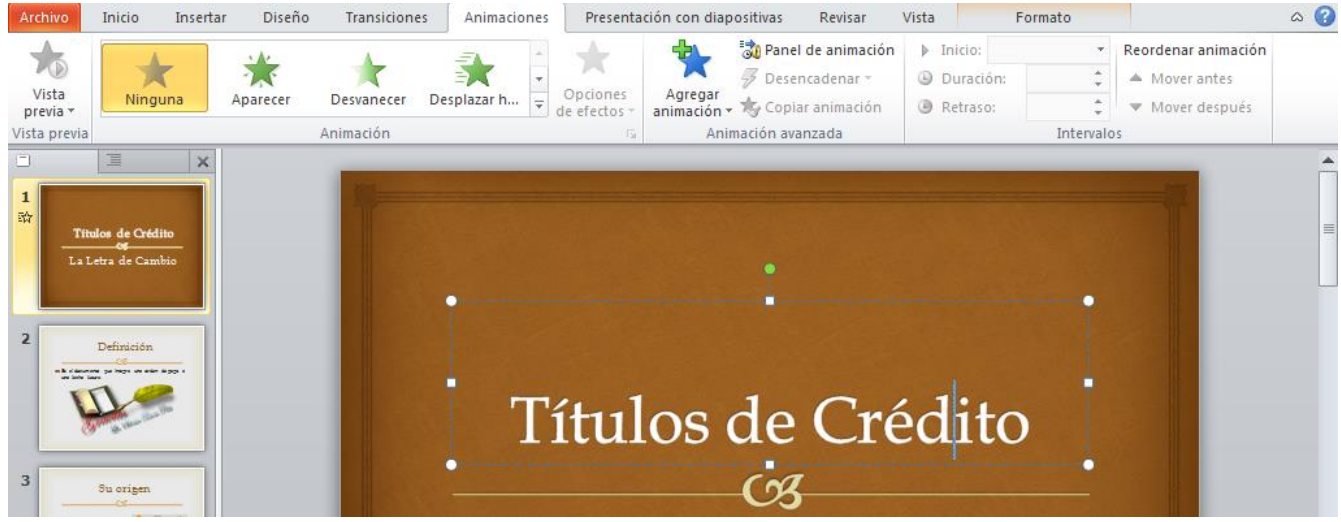

Fig. 27. Insertando animaciones a nuestra diapositiva No. 1

Autor: Lic. Silvestre Rivera Peña

En la cinta de opciones que ahora tienes a tu disposición, existe un grupo titulado "Animación", ¿ya lo encontraste? Elige el que desees. Pasa el puntero del mouse por encima de las estrellas y observa lo que sucede en tu diapositiva. Si gustas tener más animaciones, da clic con el botón izquierdo en el menú desplegable que te indico en la Fig. No. 27 y de esta lista elige el que más se adapte a tu gusto o preferencia con el solo hecho de pasar el puntero del mouse por encima de estos. En la parte final de la cortina desplegada tienes más opciones. Curiosea. Los efectos de entrada se refiere al movimiento que tendría el objeto seleccionado al momento de iniciarse tu presentación; los de salida, al efecto con el que se desaparecería de tu presentación. ¡¡¡Órale, esto es muy divertido!!! Lo puedes observar directamente en tu pantalla al momento de pasar el puntero de tu mouse sobre el efecto.

Algo muy importante, cuando has insertado un efecto, se activaron los demás comandos que se encontraban inactivos ¿de acuerdo?, ¡¡¡Vamos a utilizarlos!!!. Ver Fig. No. 28

Estábamos refiriéndonos a los efectos de "intervalos", en nuestra cinta de opciones ya se han activado más, además ha aparecido un menú más que antes no aparecía: "Formato" ¿ya te diste cuenta?, ocupémonos primeramente de los intervalos.

"Inicio", te permite definir la manera de cómo deberá aparecer el objeto seleccionado. Cuentas con tres formas diferentes. Haz clic en el menú desplegable titulado como "Inicio" y tendrás como opciones: "Al hacer clic", "Con la anterior" y "Después de la anterior".

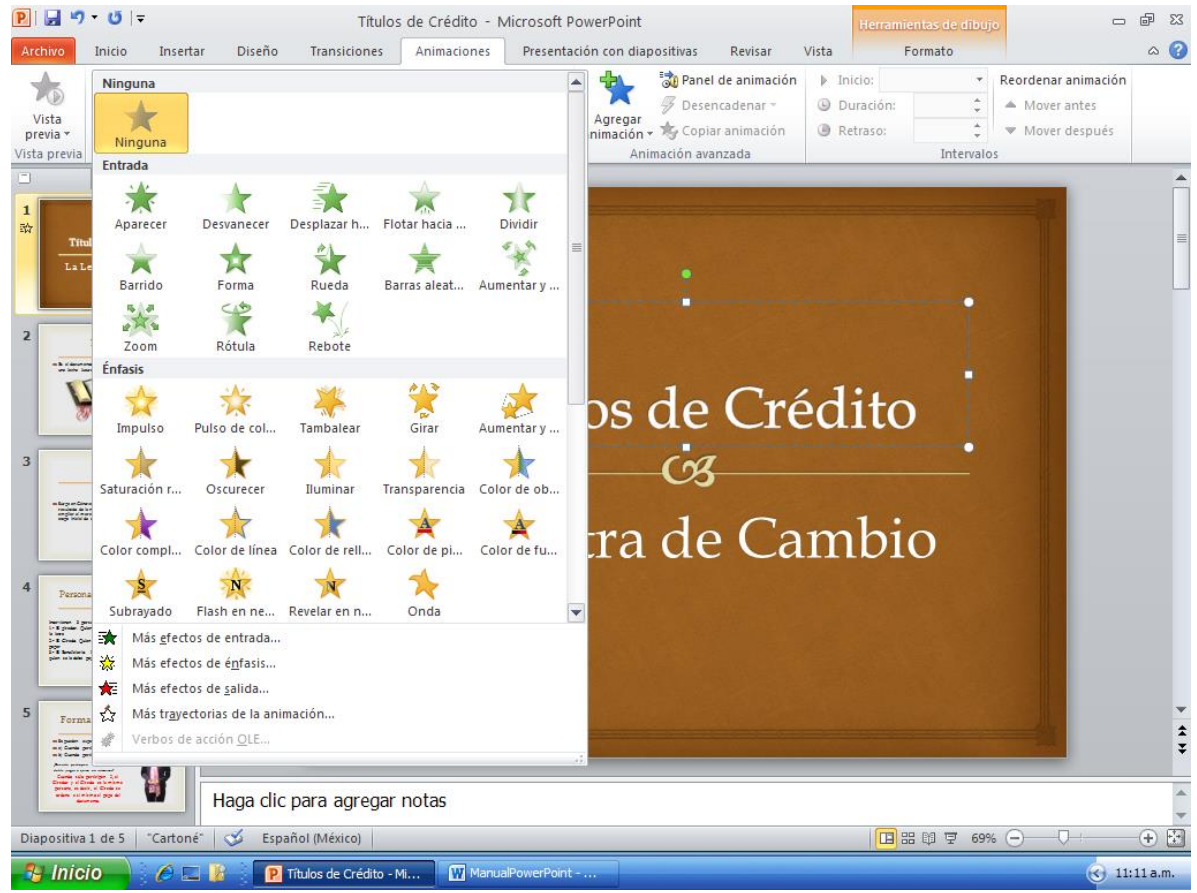

Fig. No. 27. Despliege de más efectos de animación.

"**Al hacer Clic**", el objeto seleccionado, en nuestro caso el título, aparecerá sólo al momento de que hagas clic con el mouse o presiones énter.

"**Con la anterior**", el objeto seleccionado aparecerá simultáneamente con el efecto anterior.

"**Después de la anterior**", el objeto seleccionado aparecerá al terminarse el efecto asignado al elemento anterior, es decir, de manera secuencial.

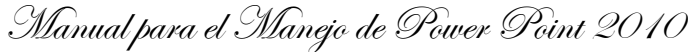

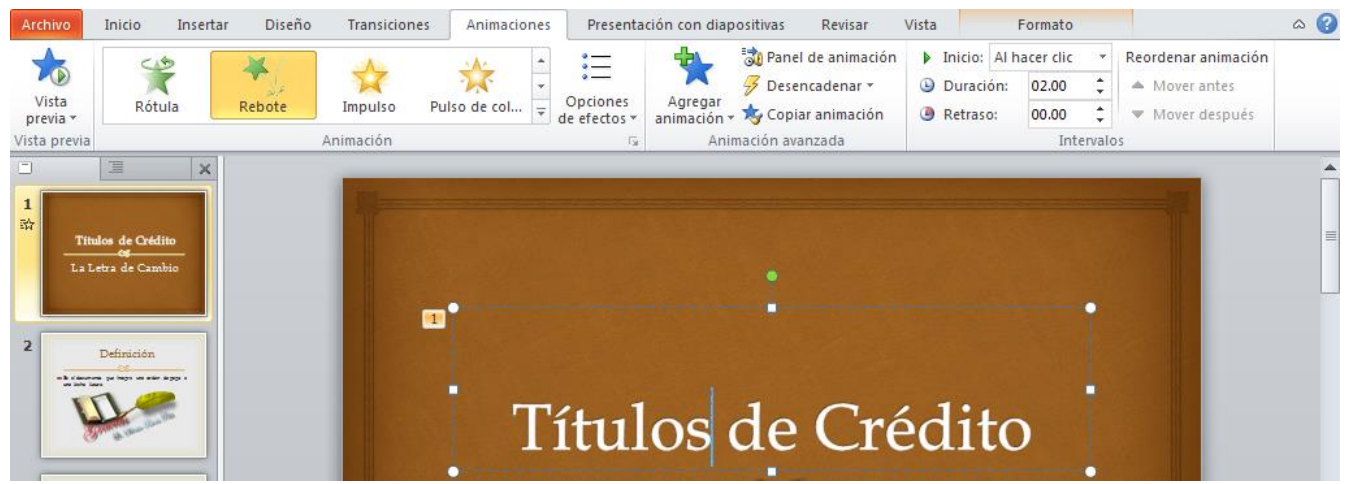

Fig. No. 28. Configurando animación de mi primera diapositiva

"**Duración**", nos permite asignar el tiempo durante el cual durará la animación, el tiempo establecido será en segundos. Basta con hacer clic en los iconos de incremento y decremento que se encuentran a la derecha del objeto donde aparece la figura  $\overline{\cdot}$ , el triángulo de arriba, incrementa el número; el de abajo, lo disminuye.

"**Retraso**", indica el tiempo que deberá transcurrir después de que ha terminado la animación del objeto anterior. Estas configuraciones de tiempo son muy importantes al momento de definir con precisión los tiempos que deberán pasar entre efecto y efecto; entre transición y transición de las diapositivas, ya que supone el tiempo programado que el orador tiene para su disertación durante su presentación.

En "**Reordenar Animación**", la utilizaremos en caso de que deseemos variar el orden de aparición de los objetos de que consta nuestra diapositiva.

A continuación te pido que pases por encima el puntero del mouse en los demás iconos que no hemos considerado para que conozcas su utilidad, aunque te diré que también los vamos a considerar en breve.

Power Point trabaja con una modalidad de "en capas", es decir, podemos agregar tantos objetos como capacidad tengas de retención de cada uno de ellos, ya que deberás asumir el control total de cada uno para indicarle a Power Point el orden de aparición y desaparición de éstos, así como la animación de éstos.

Sí, cada objeto insertado podemos aparecerlo y desaparecerlo de escena con su correspondiente efecto, por lo que en el caso particular de nuestro trabajo que sólo incluye algunos objetos, parece trivial esto, pero no lo sería tanto en otras diapositivas que pudiéramos elaborar más adelante. Ensayemos con estas pequeñas muestras.

Cuando tenemos muchos objetos en nuestras diapositivas, para que tengamos un control mayor sobre las animaciones, vamos a hacer uso de nuestro grupo titulado "Animaciones Avanzadas", da clic en este menú y observa lo que sucede en tu pantalla. ¿Qué sucedió?

Ha aparecido el "Panel de Animación", desde aquí insertaremos ahora nuestras animaciones. Ver Fig. No. 29

Observa con detenimiento cada uno de los elementos de que dispone este panel. Ahora presenta un botón con la leyenda "Reproducir". Haz clic en él y observa lo que sucede. Corre el efecto aplicado a nuestro título. ¿cierto? Inmediatamente abajo se presenta un cuadro con la siguiente leyenda: 1<sup>/4</sup> 1 Título: Título... **1.** Da clic con el botón izquierdo sobre ésta y desplegarás un submenú para configurar la animación de este objeto (nuestro título de la diapositiva). Ver Fig. No. 30.

Las tres primeras opciones del menú emergente ya las conocemos, vamos con la cuarta. Da clic en la opción "Opciones de efectos" y tendrás la caja de diálogo que aparece en la Fig. No. 31

Autor: Lic. Silvestre Rivera Peña

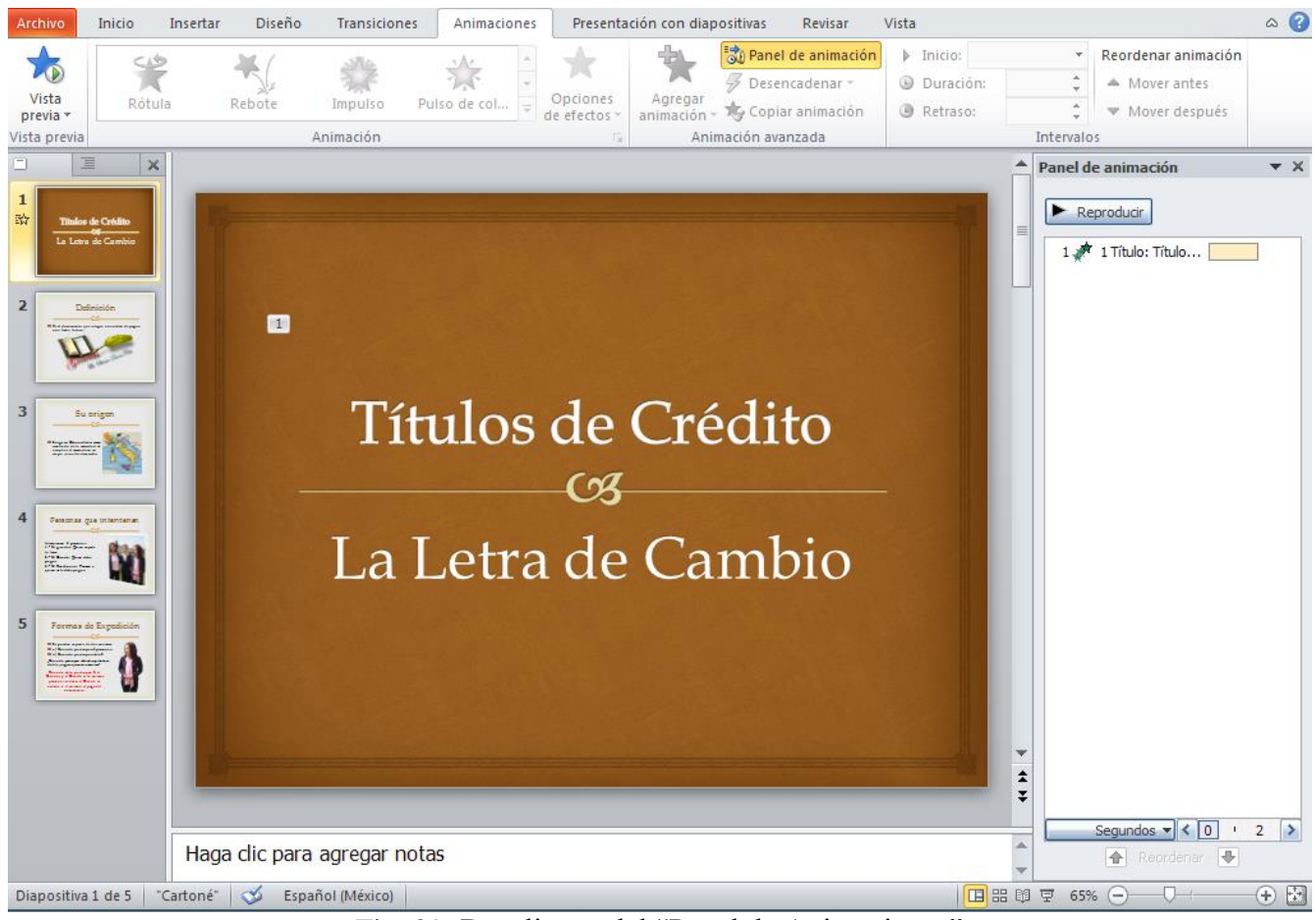

Fig. 29. Despliegue del "Panel de Animaciones"

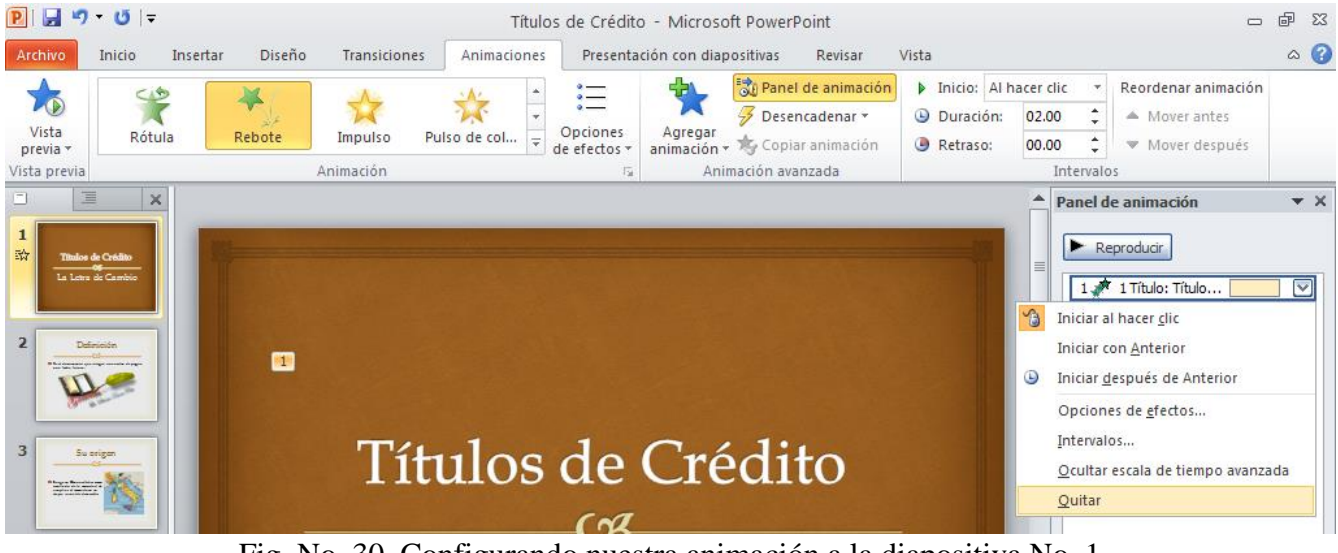

Fig. No. 30. Configurando nuestra animación a la diapositiva No. 1

En el menú desplegable "Sin sonido" podremos agregar un efecto de sonido que tendremos que elegir de la lista proporcionada por Power Point o bien, buscarla en el sitio donde tengamos el archivo correspondiente a éste.

"Después de la animación", es un pequeño efecto, a veces imperceptible pero que hace cambios al momento de finalizar la animación del objeto.

Autor: Lic. Silvestre Rivera Peña

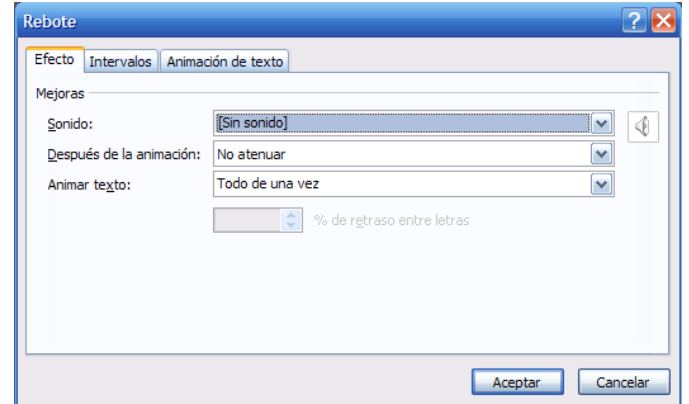

Fig. No. 31. Configurando "opciones de efectos".

"Animar texto", tiene la leyenda "Todo de una vez", en el caso de texto, nos puede presentar el efecto a todo el texto en su conjunto, por palabra o por letra. Aquí le indicamos cuál es la que preferimos.

En la Fig. No. 30 tenemos otra opción: "Intervalos", con ella podremos variar las características de estos intervalos de acuerdo a las necesidades de la presentación y/o el orador. En la Fig. No. 31 tenemos la caja de diálogo correspondiente a esta opción.

Descripción. En el menú desplegable de "Inicio" nos permitirá indicarle a Power Point la manera de cómo debe darse el intervalo del efecto: "al hacer clic", "con la anterior" o "después de la anterior", esto ya lo habíamos indicado con anterioridad.

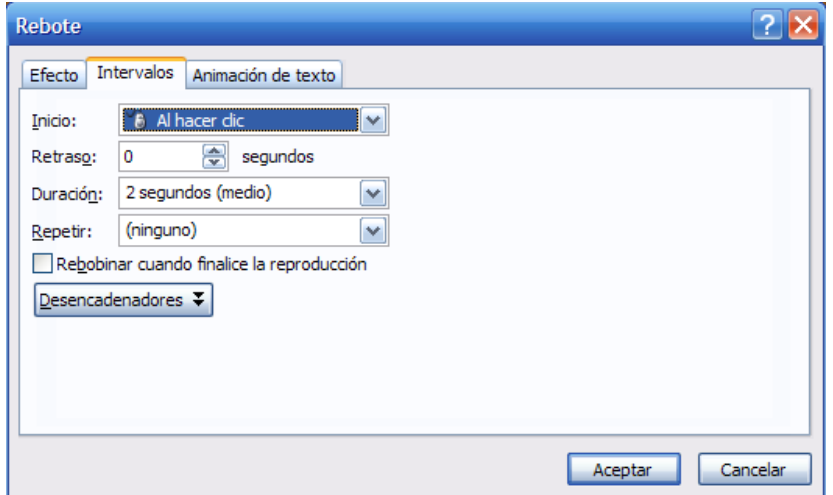

Fig. 31. Configurando los intervalos de nuestras animaciones.

"Retraso", nos permite definir con cuantos segundos de diferencia se presentarán las animaciones, es decir, el tiempo a transcurrir entre animación y animación.

"Duración", ya también la habíamos mencionado. El tiempo de duración del efecto.

"Repetir". En algunos casos, el efecto dura sólo algunos instantes y si deseamos que la duración del efecto dure un tiempo mayor, entonces le indicaremos que necesitamos repetirla un determinado número de veces, en este espacio le indicaremos cuántas veces deseamos que se repita la animación de manera que encaje con la duración del mismo. La casilla de verificación con la leyenda "Rebobinar cuando finalice la reproducción", lo explica del todo. Sólo tenemos que activarla (hacer clic en ella con el puntero izquierdo del mouse).

Si deseamos o necesitamos que los objetos se aparezcan y vayan desapareciendo para dar lugar a la aparición de otros, entonces utilizaremos "efectos de salida", éstos los vamos a insertar con el icono

que tiene la leyenda de "Agregar animación", de esta manera, nuestro título aparecerá (efecto de entrada), pasado un momento desaparece (efecto de salida) al cuál también podemos darle una configuración para que luzca de acuerdo a tus gustos, preferencias o necesidades. Veamos cómo se hace esto. Damos clic en él y tendremos la ventana que se aprecia en la Fig. No. 32.

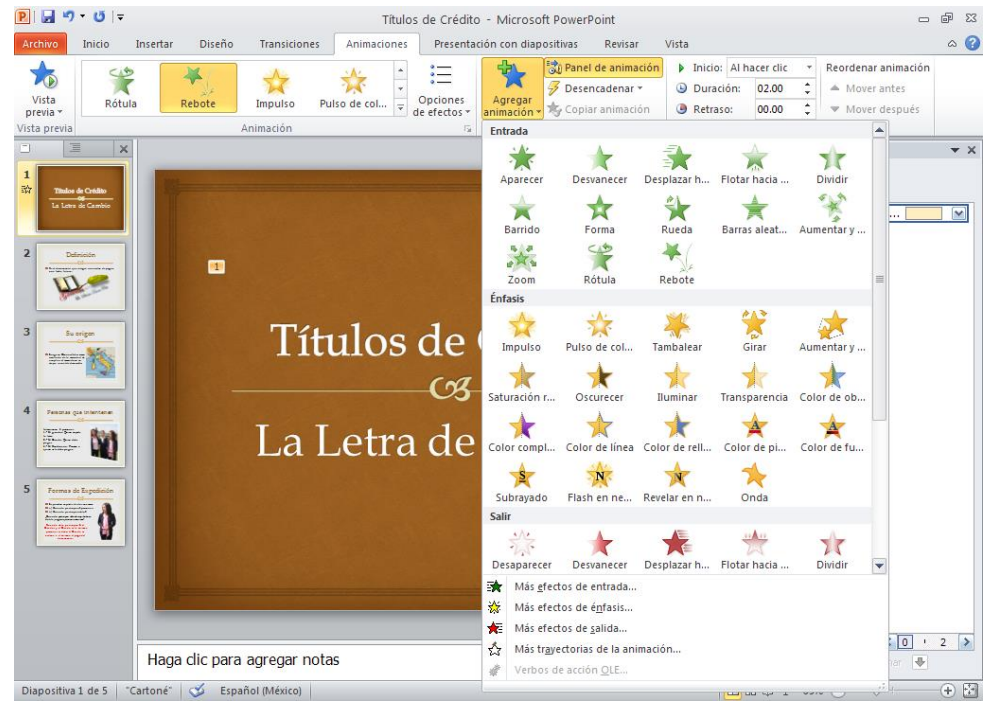

Fig. No. 32. Insertando un efecto de salida

Elegimos el de nuestro agrado, lo configuramos de acuerdo a lo expuesto anteriormente y listo. A mi me quedó de la siguiente manera. Lo configuré así. Ver Fig. No. 33. ¿A ti?

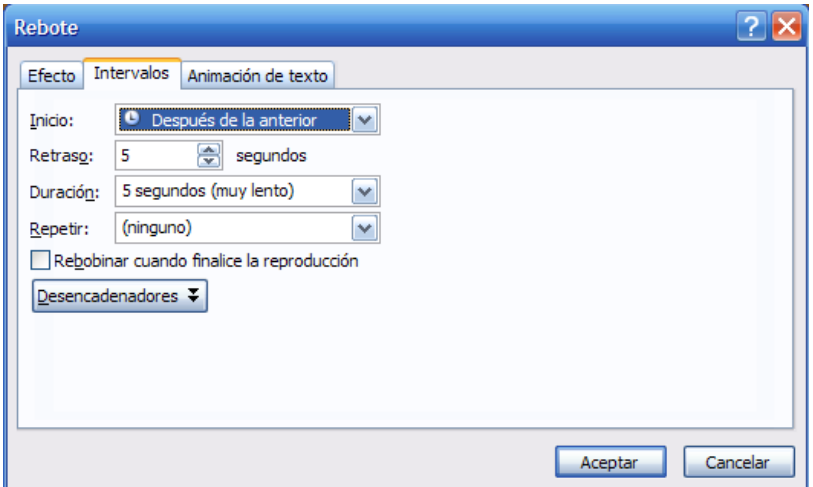

Fig. No. 33. Configurando efecto de salida

¿Ya observaste el cambio que se dio en el "panel de animaciones"? El mío quedó así. Fig. No. 34 Ahora da clic en el botón "Reproducir" y observa lo que sucede. Ahora agrega animaciones a tu subtítulo de la misma manera que se hizo al título. Utiliza tus gustos personales. En esta ocasión el título se desaparece, sale de escena, hasta podríamos encimar el título y subtítulo, a fin de cuentas no intervendrá para nada al momento de correr nuestra diapositiva.

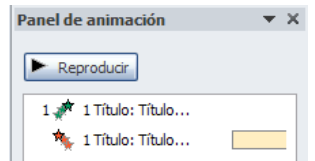

Fig. 34. Panel de Animación después de agregar la segunda animación (de salida)

Si existe esta posibilidad, entonces podemos agregar a nuestra diapositiva nuestros datos personales como autoría del trabajo realizado. ¿Qué te parece si lo hacemos? A mí me quedó como se aprecia en la Fig. No. 35 ¿A ti?

Observa los cambios sucedidos en el panel de animaciones. Esto se realizó de la manera como ya se indicó. Para no llevar más allá de los límites de la extensión del presente trabajo, te dejo de tarea los cambios deseados al resto de las diapositivas, su transición y sus animaciones correspondientes.

Por último, vamos a insertar un sonido que haga más atractiva tu presentación. Veamos cómo se realiza esto.

Hacemos clic en menú "Insertar", posteriormente en el grupo "Multimedia" podemos ver dos iconos: Video y Audio. Insertar un Video o Audio se hace exactamente de la misma manera, por lo que solo insertaremos un Audio. Da clic donde dice "Audio" y elige la opción "Audio de Archivo". Ver Fig. No. 36. Como resultado de ello, aparecerá una caja de diálogo como la que se observa en la Fig. No. 37.

Esta caja de diálogo ya es muy familiar para ti, busca el archivo del sonido que deseamos agregarle a nuestra diapositiva y da clic en el botón "Insertar". En nuestro caso particular elegiremos la pista de audio "Evelia.wav", nos esperamos a que tu sistema lo cargue y tendremos una ventana muy similar a la que se observa en la Fig. No. 38. Ahora sólo queda configurar su insertación, misma que haremos de la manera que se indica a continuación. Si pones atención a esta imagen, en tu pantalla de Power Point ha aparecido un menú más: "Reproducción". En esta caja de diálogo haremos los cambios que te indico a continuación:

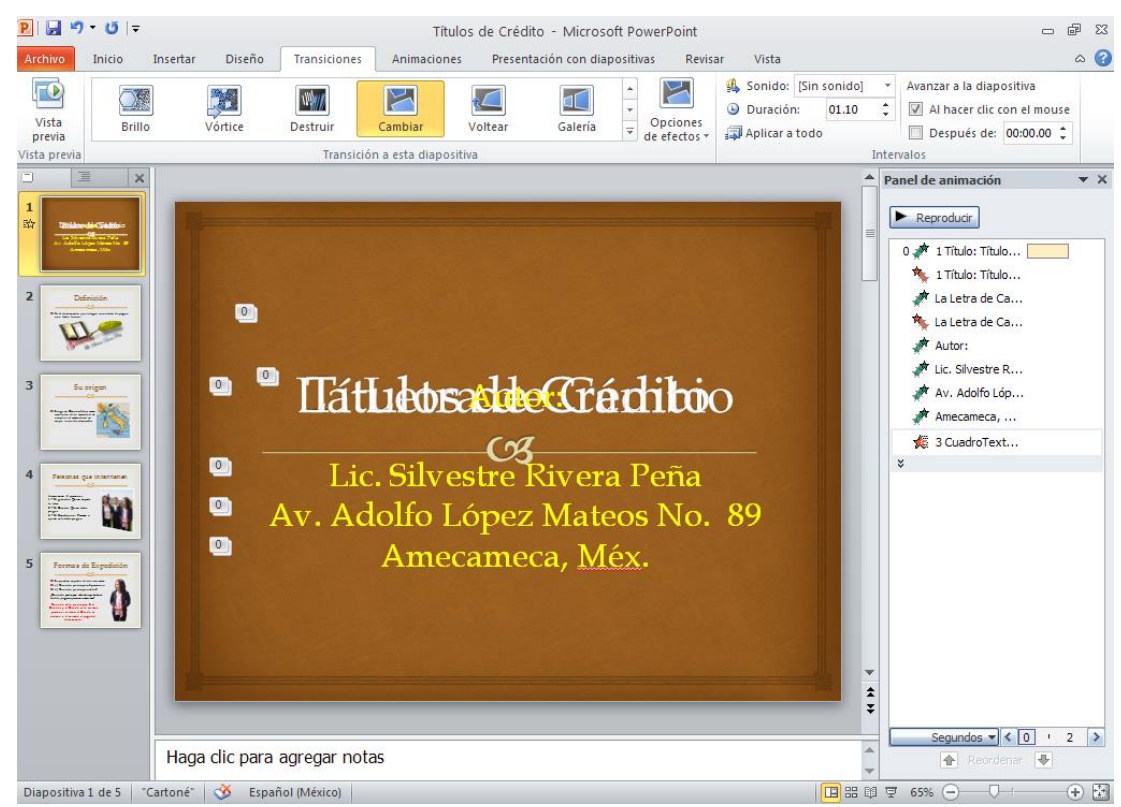

Fig. No. 35. Configuración total de la primera diapositiva

Manual para el Manejo de Power Point 2010

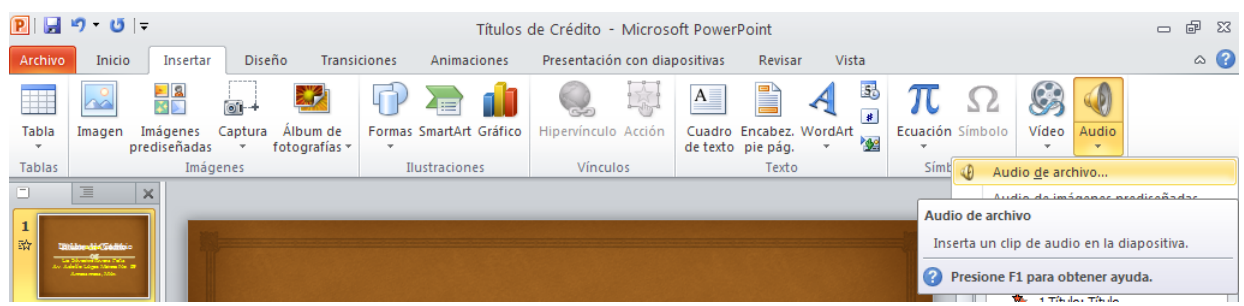

Fig. No. 36. Insertando un Audio de Archivo.

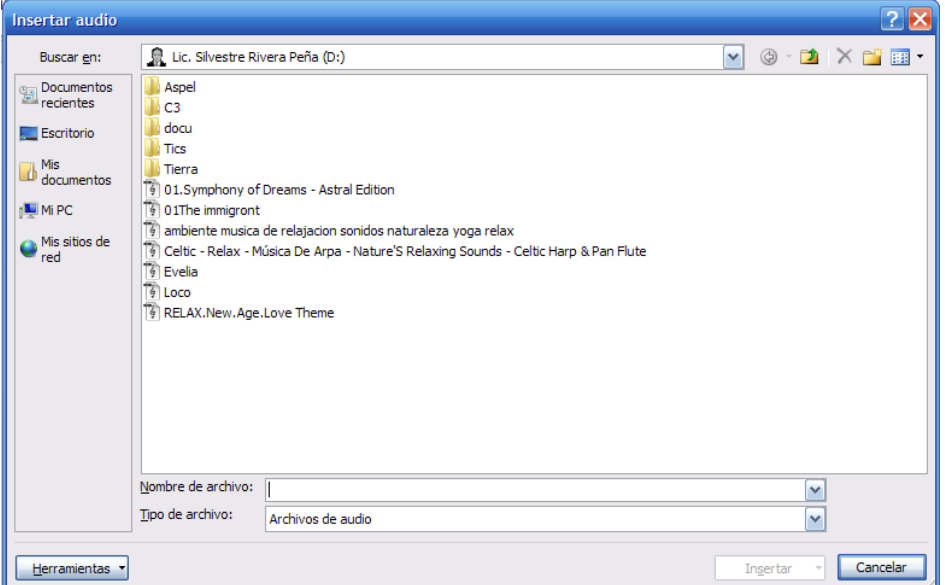

Fig. No. 37. Insertando un Audio de Archivo.

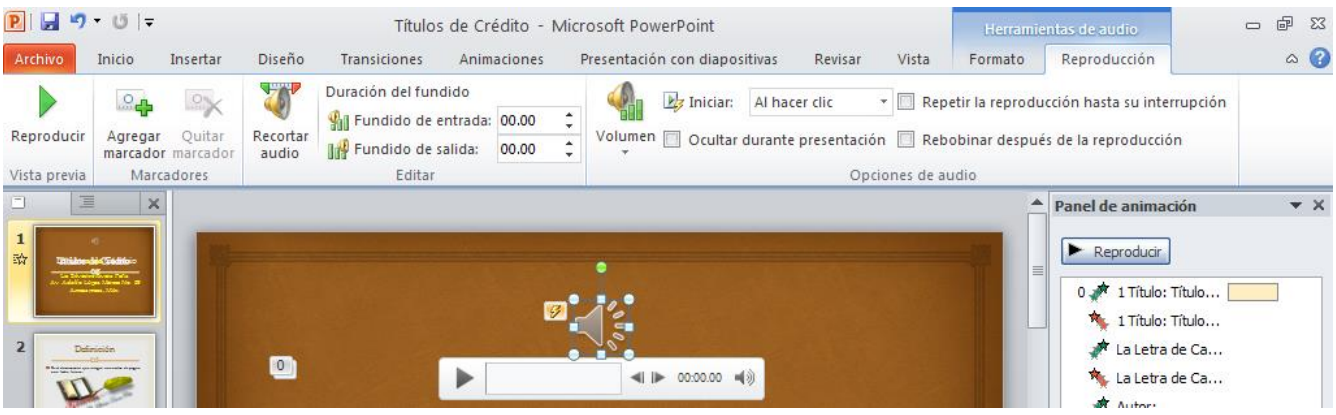

Fig. No. 38. Configurando la insertación del Archivo de Audio

Observa esta imagen, en la esquina izquierda de esta cinta de opciones tenemos el ícono "Reproducir", haz clic en él para escuchar la melodía. Cuando la pista es muy larga, podemos cortarla con la herramienta "Recortar Audio". Observa que también podemos indicarle la intensidad del volumen con el que se reproducirá tu pista de audio. Procedamos a configurarla:

En "Opciones de Audio", en "Iniciar" le indicamos que reproduzca el sonido "automáticamente" esto hará que al momento de iniciar tu diapositiva, el sonido se escuche en las bocinas de tu equipo. Le pedimos que "Oculte durante su presentación", ello hará que la bocina que ahora aparece en la diapositiva no se vea al momento de ejecutar tu presentación. Activamos a continuación la casilla de

Autor: Lic. Silvestre Rivera Peña

verificación "Repetir la reproducción hasta su interrupción" y ¡¡¡Listo!!! Debe quedar como se aprecia en la Fig. No. 39.

| PHF9 じに      |               |                                         |                            | Herramientas de audio                                                                 |             |                                                                                                    | $\Box$ | 152.65  |                                                                                         |  |  |                 |
|--------------|---------------|-----------------------------------------|----------------------------|---------------------------------------------------------------------------------------|-------------|----------------------------------------------------------------------------------------------------|--------|---------|-----------------------------------------------------------------------------------------|--|--|-----------------|
| Archivo      | Inicio        | Insertar                                | Diseño                     | <b>Transiciones</b>                                                                   | Animaciones | Presentación con diapositivas<br>Revisar                                                                       | Vista  | Formato | Reproducción                                                                            |  |  | $\triangle$ (2) |
| Reproducir   | ்த<br>Agregar | $\alpha$<br>)uitar<br>marcador marcador | ا ہے۔<br>Recortar<br>audio | Duración del fundido<br>Mil Fundido de entrada: 00.00<br><b>IM Fundido de salida:</b> | 00.00       | $\frac{b}{\sqrt{2}}$ Inician:<br>Volumen Ø Ocultar durante presentación □ Rebobinar después de la reproducción |        |         | Automáticamente $\mathbf{v}$ $\mathbf{w}$ Repetir la reproducción hasta su interrupción |  |  |                 |
| Vista previa |               | Marcadores                              |                            | Editar                                                                                |             | Opciones de audio                                                                                              |        |         |                                                                                         |  |  |                 |

Fig. No. 39. Configurando inserción de sonido desde un archivo

Por último sólo falta agregarla en el "panel de animaciones" para definir el orden de ejecución. Veamos cómo queda finalmente. Fig. No. 40. Como podrás observar, ahora en el panel de animaciones ha aparecido un elemento más: "Evelia.wav", no obstante, es un objeto que se encuentra al final de la lista de demás objetos, eso significa que se reproducirá sólo hasta el final de que hayan aparecido los demás, si queremos que el sonido se escuche en otro espacio, procedemos a ordenarlo en el sitio deseado, para ello emplearemos la flecha que se encuentra en el extremo inferior del panel de animaciones. Es una flecha hacia arriba. Lo presionamos tantas veces como sea necesario hasta que lo ubiquemos en el sitio adecuado. En nuestro caso particular, al inicio de todas las animaciones de nuestra diapositiva actual, con ello lograremos que el sonido se inicie desde el principio de nuestra diapositiva. Si ese es lo que deseamos, el panel de animaciones debe quedar como se observa en la Fig. No. 41.

Por último, sólo queda presionar la tecla F5 y disfrutar de nuestra presentación. ¿Qué sucedió? Al momento de iniciarse nuestra primera diapositiva se debe escuchar el sonido antes que cualquier otra cosa. Igualmente la presentación debe correr, según la configuración que hemos realizado, libremente sin tener la necesidad de presionar ninguna tecla. En caso contrario, tendremos que revisar las configuraciones de animación y transición y hacer los cambios necesarios.

Ya terminando, te diré que tendremos que guardar nuestra presentación. Para ello existen dos maneras diferentes de hacerlo:

a) Como presentaciones de Power Point.

b) Como presentaciones de Diapositivas de Power Point.

El primer inciso, cuando abras tu presentación, abrirá primeramente Power Point, para verla, tendrás que presionar F5.

El segundo inciso, cuando abras tu presentación, no verás la pantalla principal de Power Point, sino que verás directamente tu trabajo, esta es la opción que de preferencia te recomiendo.

Existe todavía un elemento más, cuando tú guardas como en la segunda opción, se tiene la sensación de que ya no podrás modificarla, pero sí. Abres primeramente Power Point, desde el menú "Archivo" buscas tu presentación de diapositivas y la abres para que le puedas realizar los cambios que sean necesarios. Adelante y que tengas mucho éxito en el desempeño de tu aplicación.

Te diré de paso, y aprovechando el espacio que nos queda, en ocasiones es necesario echar mano de otras aplicaciones que te permitan crear, editar y modificar imágenes, sonidos e incluso videos con la finalidad de hacer de tus presentaciones un trabajo serio y profesional. Te invito a que accedas a los tutoriales que al respecto te tengo preparados, como lo serían: MicroSoftPhotoEditor, PhotoImpact V. 6, PhotoShop V.7, Gif Animator, para imágenes; MicroSoft Sound Forge V. 6, para grabación y edición de sonidos y MicroSoft Windows Movie Maker, SoundBlast V. 3 para la creación, edición y manipulación de videos. Y si de animaciones se trata, contamos con Swisch V. 2.0 que ojalá nos de tiempo considerarlo. ¡¡¡Quedarás fascinado", lo único que tienes que hacer es dedicarle mucho tiempo y paciencia. ¿Qué esperas? ¡¡¡Manos a la obra!!!

iii Hasta la Vista!!!

Autor: Lic. Silvestre Rivera Peña

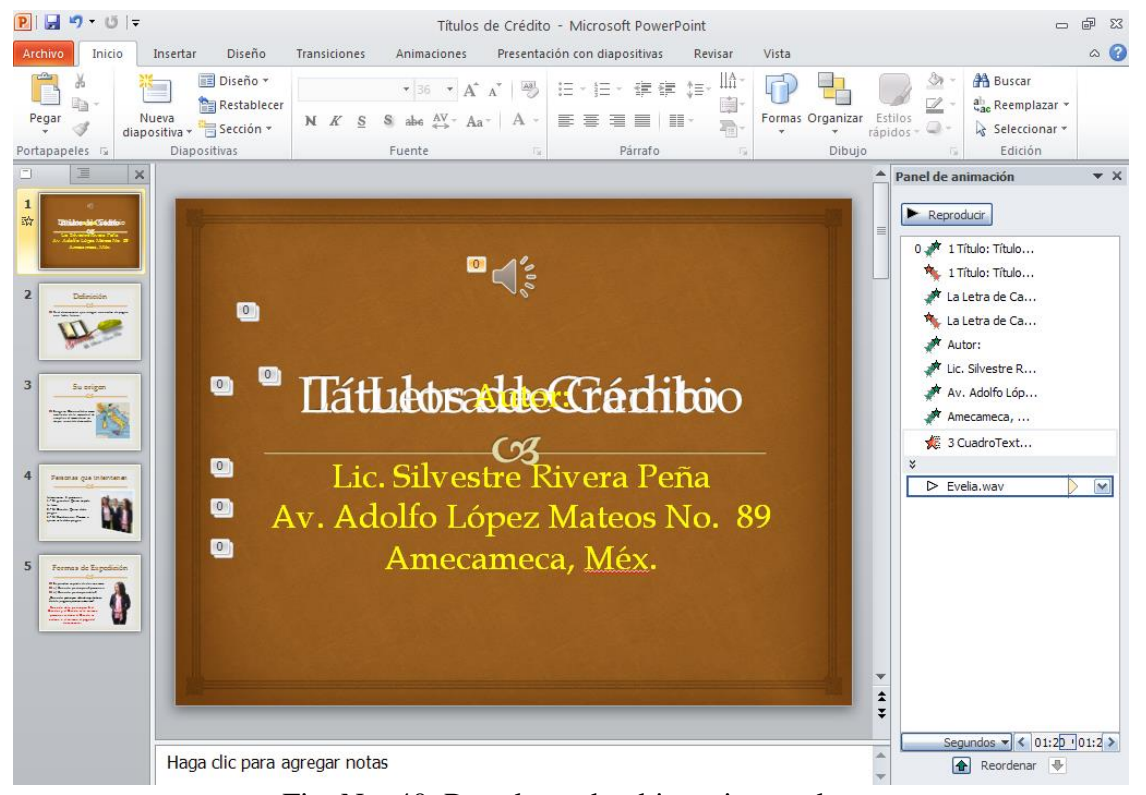

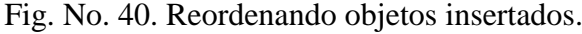

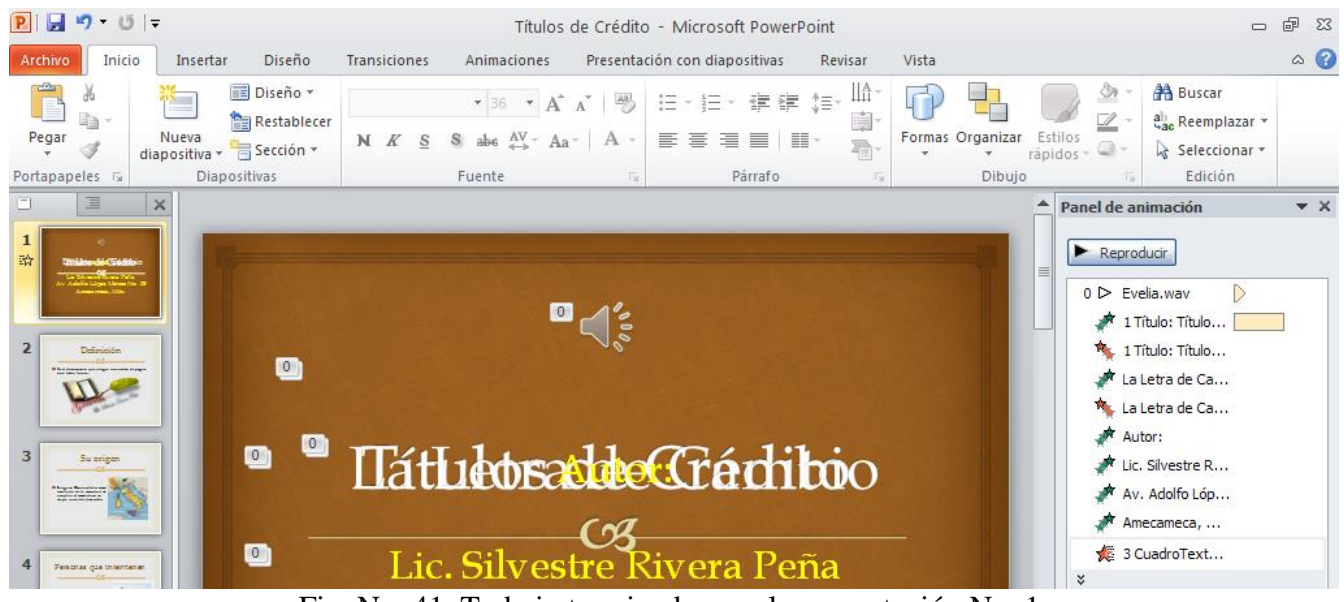

Fig. No. 41. Trabajo terminado para la presentación No. 1.

Espero que este pequeño tutorial te sea de utilidad, nos vemos en las sesiones, no olvides llevar contigo tus imágenes, tus sonidos, tus fondos musicales, tus animaciones o pequeños videos para hacer de esta aplicación tu hobby favorito.

Adelante que te espera mucho trabajo.

Tus presentaciones puedes también convertirlas en videos. ¡¡¡Qué esperas!!!, ¡¡¡Firmes, ya!!!